کار ت نمایندگی گمرک <sup>1</sup>

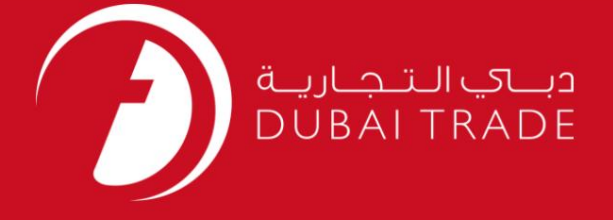

# کار ت نمایندگی گمرک دفترچه راهنمای کاربر گمرک دبی

اطلاعات حق چاپ

حق چاپ 2009 ©توسط تجارت دبی. تمامی حقوق محفوظ است این سند و تمامی پیوست های ذکر شده در آن متعلق به تجارت دبی می باشد. این سند فقط باید توسط اشخاص مجاز توسط تجارت دبی به منظور انجام تعهدات خود تحت یک قرارداد خاص با تجارت دبی مورد استفاده قرار گیرد. کپی، چاپ، افشای غیرمجاز این سند به شخص ثالث و ارسال این سند به هر مقصد دیگر توسط هر رسانه ای، اقدامی غیرقانونی و موجب اقدامات قانونی مناسب می شود.

اعلان سند کنترل

این یک سند کنترل شده است. دسترسی غیرمجاز، کپی <mark>کردن، تکثیر</mark> و استفاده برای هدفی غیر از آنچه که در نظر گرفته شده است، ممنوع است. این سند در رسانه های الکترونیکی نگهداری می شود. هر کپی سختی از آن کنترل نشده است و ممکن است آخرین نسخه نباشد. از آخرین نسخه موجود با DUBAI TRADEمطمئن شوید.

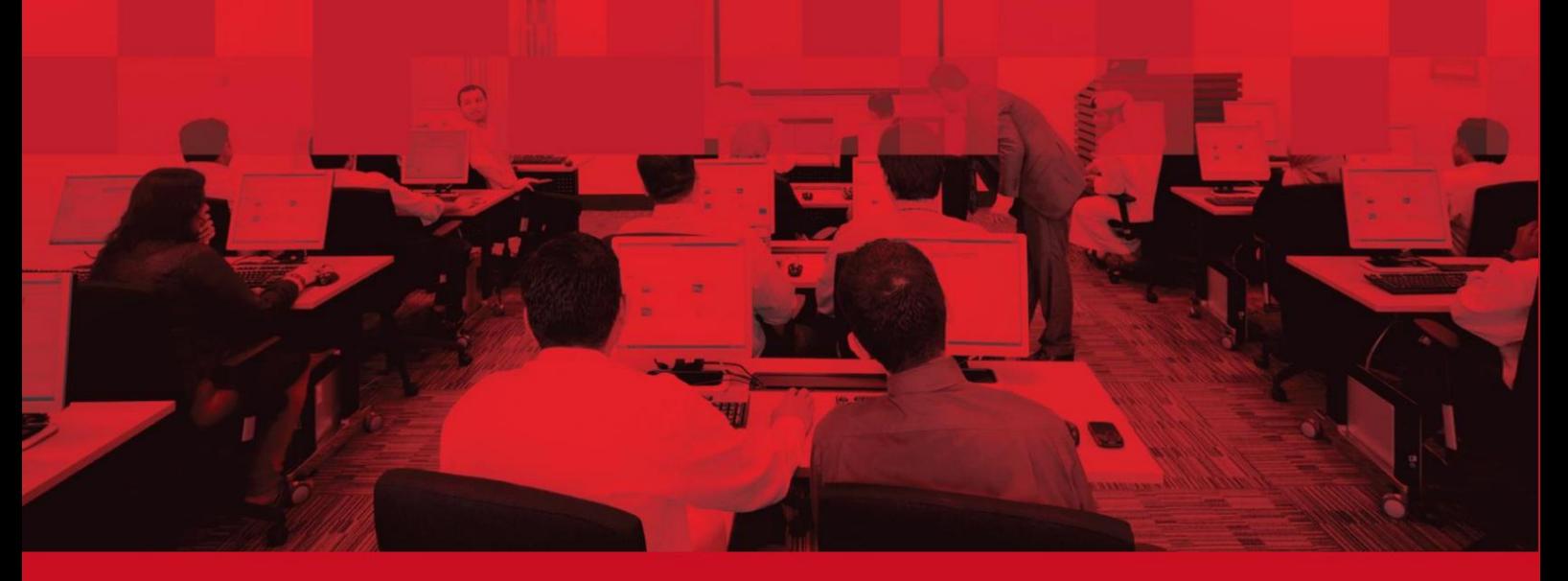

1

## کار ت نمایندگی گمرک

# جزئیات سند

### اطلاعات سند

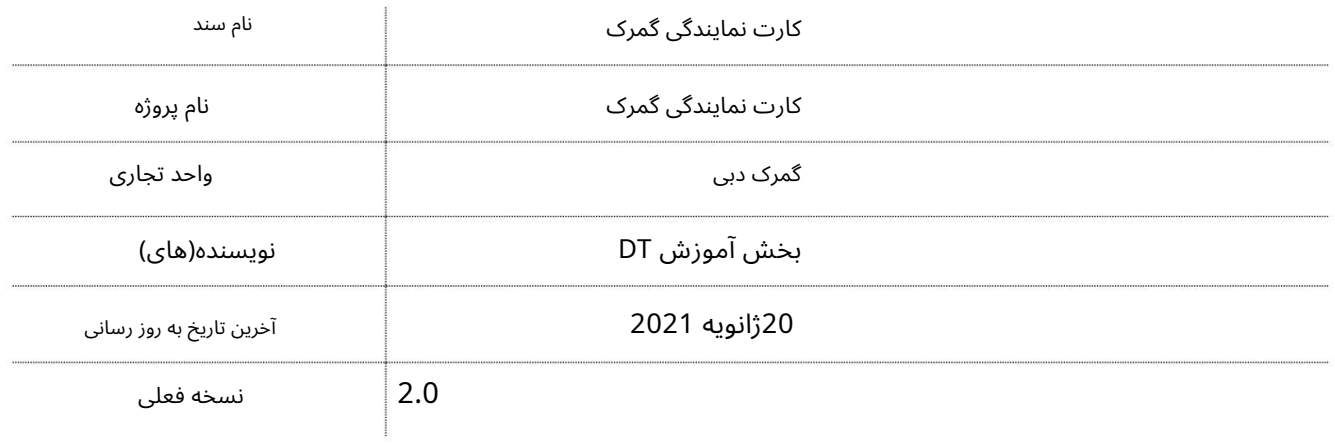

# تاریخچه ویرایشهای

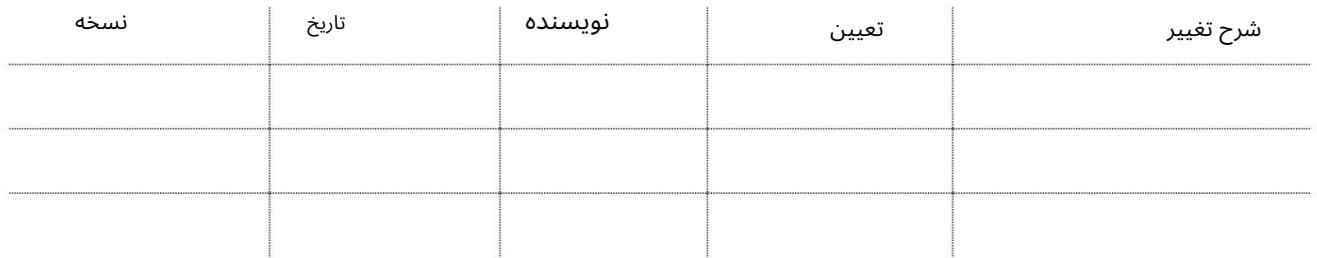

# تاریخچه تایید

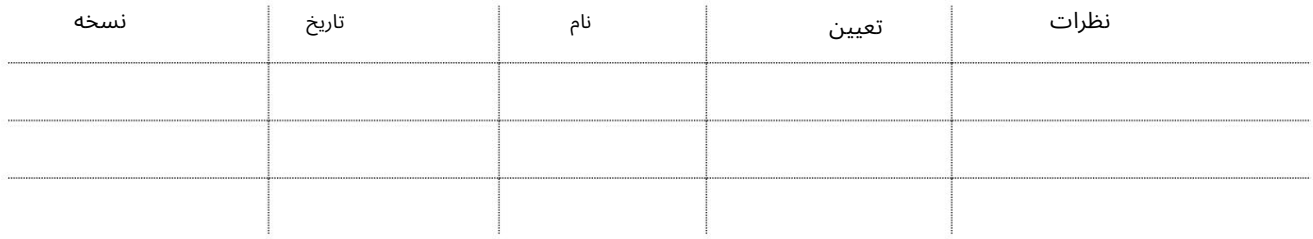

### توزیع

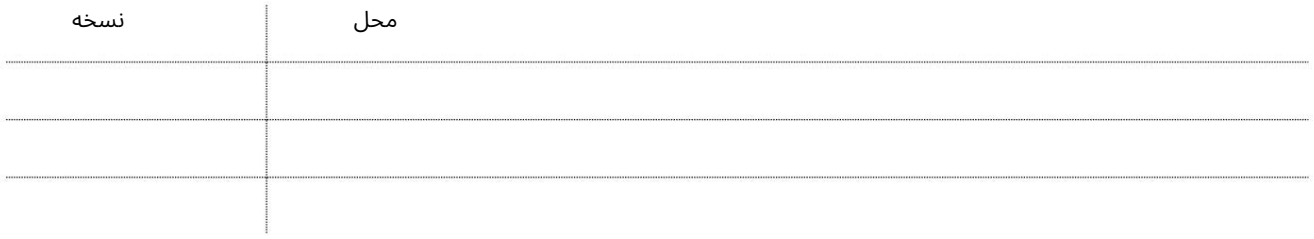

کارت نمایندگی گمرک

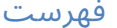

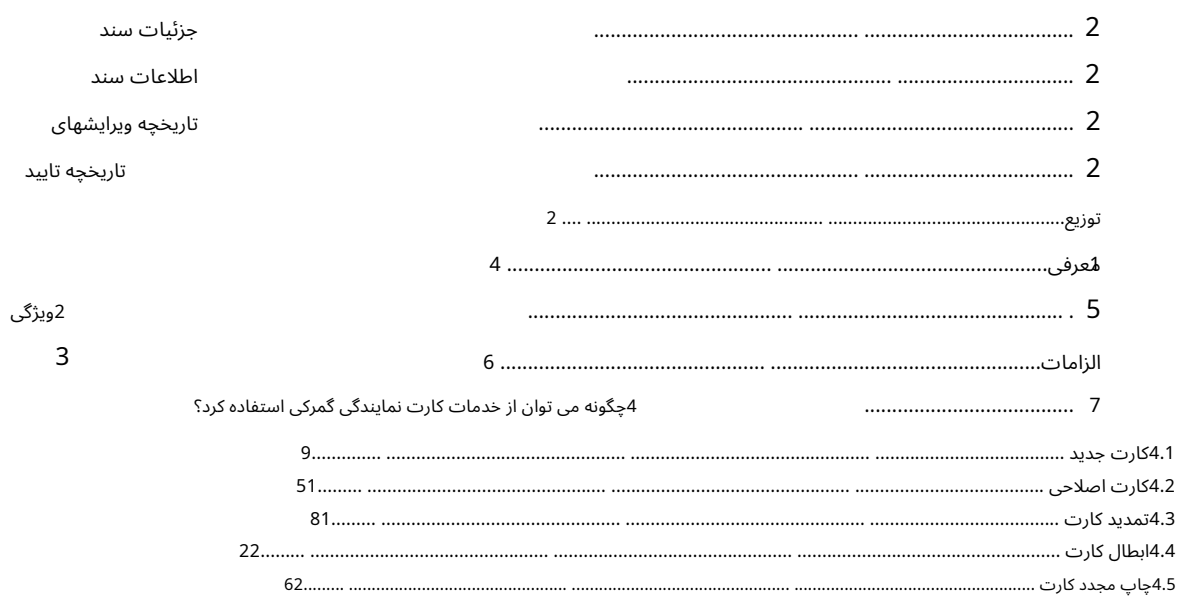

$$
4
$$

### 1.معرفی

ادارهثبت و صدور مجوز گمرک. آنلاین برای کارت نمایندگی گمرک بدون بازدید فیزیکی از دبی کلیه شرکت هایی که تمایل به دریافت کارت نمایندگی گمرکی دارند می توانند اقدام کنند

به شدت توصیه می شود که مطمئن شوید:

برای کسانی که کارت درخواست شده است به عنوان همان استفاده می شود •آدرس/اطلاعات تماس دقیق و کامل برای شخص ارائه شده است آپلودشود. •کپی های اسکن شده (از اصل) تمام مدارک درخواستی باید پاک شود تحویل کار ت نمایندگی از طریق زجل.

### کار ت نمایندگی گمرک

#### 2ویژگی

برای ارائه اسناد، جمع آوری یا تسلیم نماینده کارت ها •خدمات به طور کامل به صورت آنلاین انجام می شود، یعنی نیازی به پیاده روی مشتری نیست

•پردازش سریعتر و زمان تحویل درخواست های کارت نماینده با

هیچ تلاش دستی درگیر نیست.

•رابط کاربری جدید و بهبود یافته برای کاربرد کارت نمایندگی

درخواست ها.

•حداقل تعداد اسناد مورد نیاز برای پردازش درخواست

•ادغام کامل با مشتریان موجود پروفایل تجاری میرسال را قادر می سازد

کارت های نمایندگی با کسب و کار مشتریان و ثبت نام آنها مرتبط شود

کاربران

•مدیریت آسان تک نقطه ای تمام جزئیات کارت نماینده از طریق تجارت نمایه برای اطمینان از تجربه ای امن و بدون دردسر •تحویل کارت از طریق پیک اختصاصی که توسط زجل انجام می شود.

•کارت های نمایندگی موجود برای اطمینان از تداوم و

انتقال روان تر به سرویس کارت جدید

کار ت نمایندگی گمرک

## 3الزاما ت

با مدارک پشتیبان ارائه شده •تمام جزئیات ارسال شده در درخواست کارت باید دقیق و مطابقت داشته باشد

•اطمینان حاصل کنید کهتمام اسنادپشتیبان کپی واضح و اسکنشده از آن هستند مدارک اصلی

•آدرس/اطلاعات تماس دقیق و کامل برای درخواست شده ارائه شده است

کاربر زیرا برای تحویل کارت از طریق Zajelاستفاده خواهد شد

•در صورت درخواست برای کارت های موجود (اصلاح، تمدید، لغو) درخواست کننده باید شماره کارت صحیح را برای پیوند ارائه دهید

درخواست. آن دسته از کاربرانی که نیازی به ورود به دبی تجارت ندارند باید ایجاد شوند با نقش کاربر "انفراد ی". •کلیه کارت های نمایندگی به کاربران میرسال 2که در دبی ثبت نام کرده اند پیوند داده می شود تجارت. در صورت عدم ثبت نام، کاربر می تواند به عنوان بخشی از همان کارت ایجاد شود

•برای پیوند دقیق کارت های موجود با کاربران میرسال ،2لطفاً اطمینان حاصل کنید مدارک دقیق پاسپورت را ارائه دهید

سلف سرویس کارت نمایندگی (تجارت دبی <درخواست <اصلاح نمایه> مدیریت کارت نماینده). •فقط کاربران Mirsal 2با نقش های "مالک" یا "شخص مجاز" می توانند کارت ایجاد کنند درخواست برای کاربران تحت نمایه تجاری ثبت شده آنها از طریق "مدیریت" جدید

# کارت نمایندگی گمرک

 $\cdot$ چگونه از خدمات کارت نمایندگی گمرک استفاده کنیم $4$ 

[برویدwww.dubaitrade.ae](http://www.dubaitrade.ae/) به•

```
وارد حساب پورتال تجارت دبی خود شوید\cdot
```
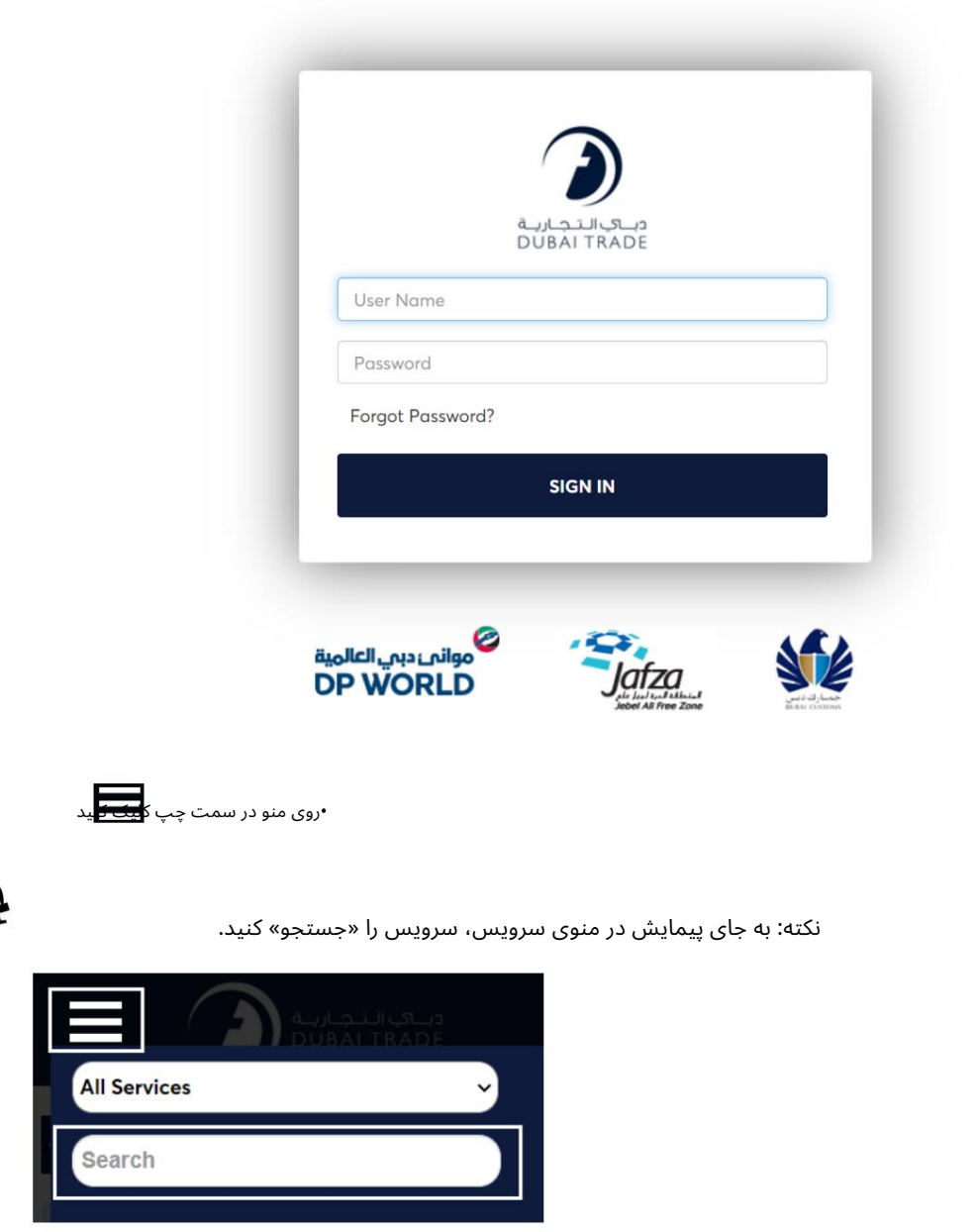

•در زیر ،Mirsal IIبه Client Registrationبروید سپس روی Client Profile Managementکلیک کنید

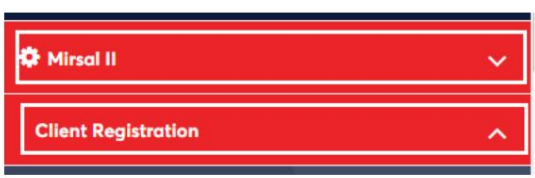

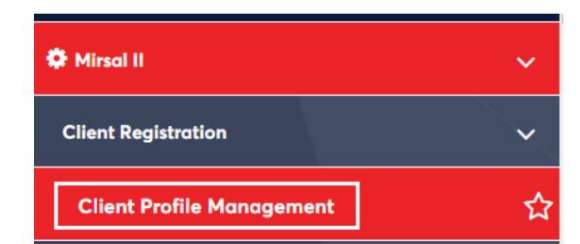

لیست خدمات نمایش داده خواهد شد

کارت نمایندگی گمرک

# •رو ی Card Representative Manageکلیک کنید

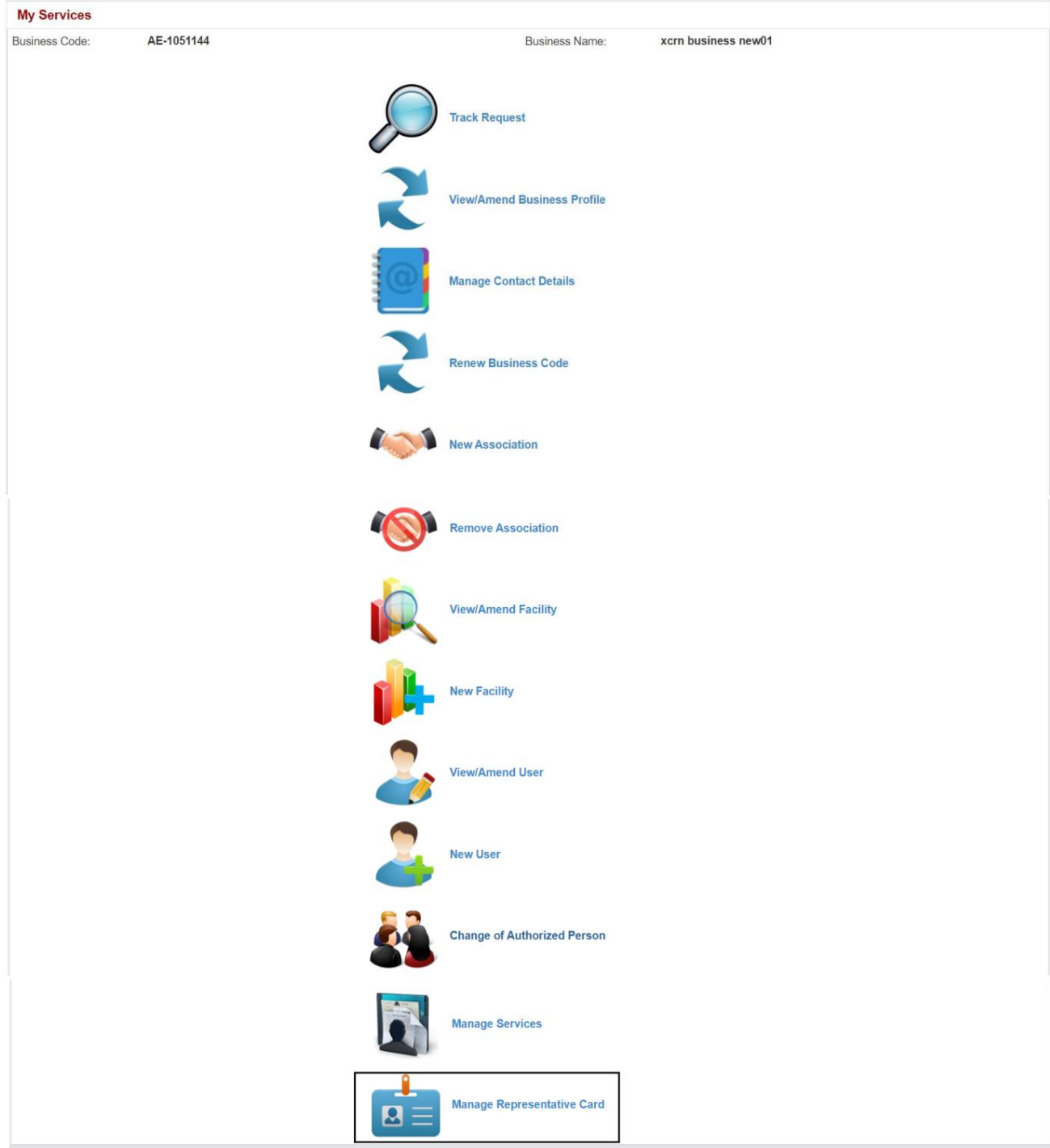

صفحه زیر نمایش داده خواهد شد

کار ت نمایندگی گمرک

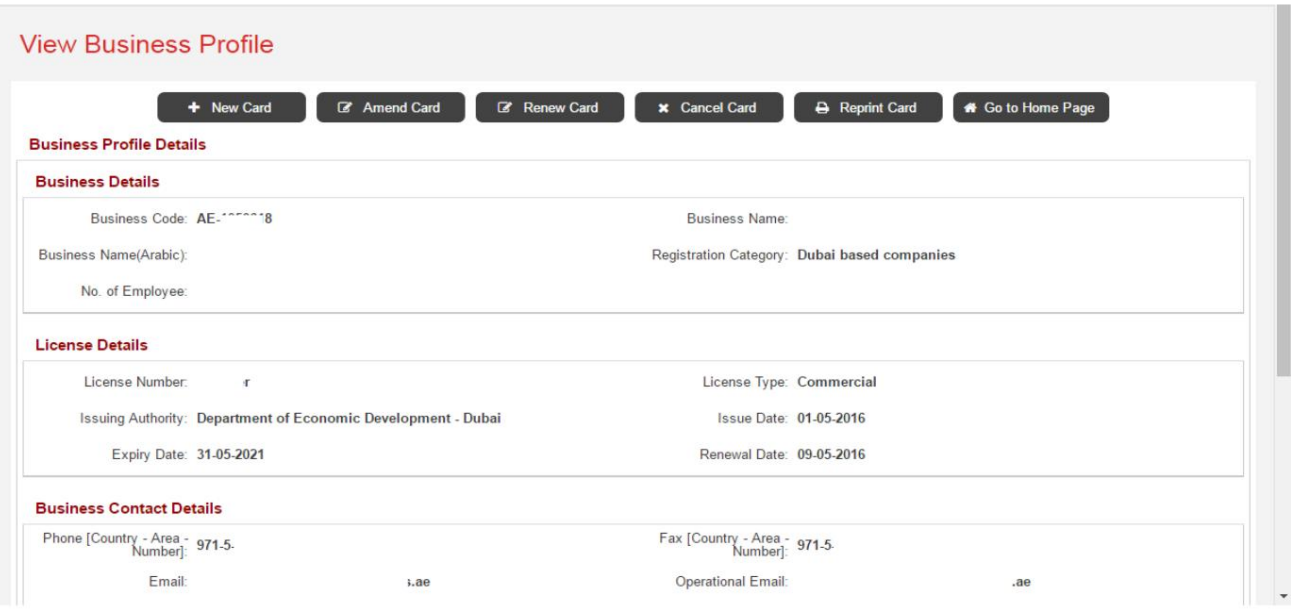

4.1کارت جدید

# 4.1.1کارت جدید برای کاربر موجود

#### وی New Cardکلیک کنید $\cdot$

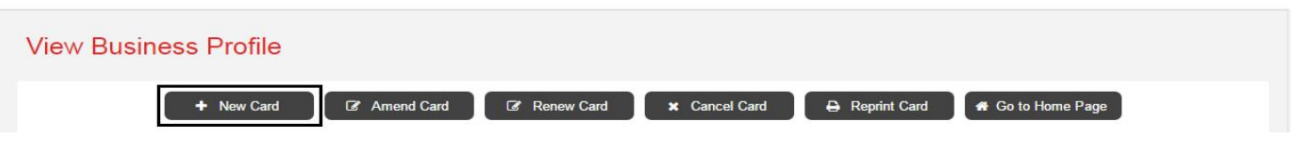

•از لیست کاربران ثبت نام شده شرکت، کاربری را که کارت نمایندگی برای او درخواست می شود، انتخاب کنید.

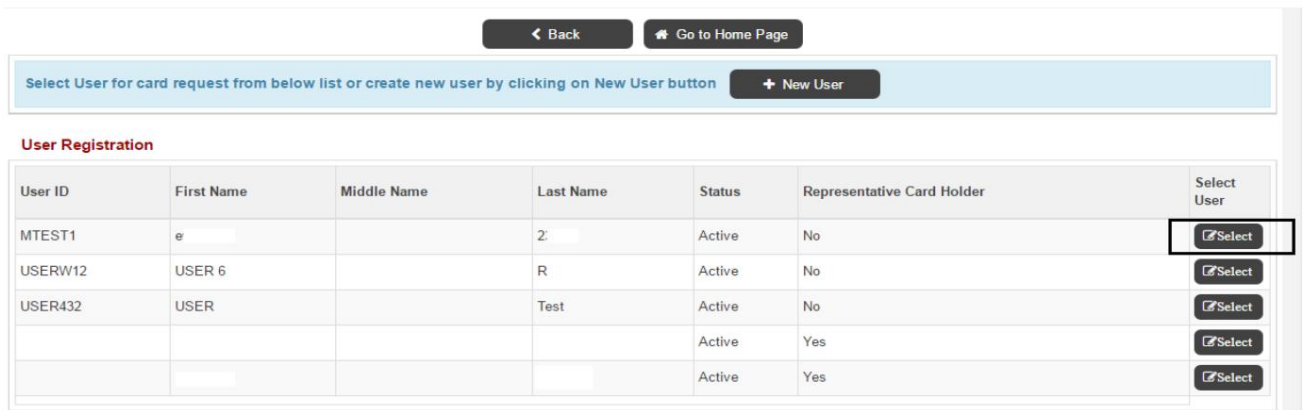

توجه: اگر شخصی که کارت برای او درخواست می شود ثبت نام نکرده است، برای ثبت نام کاربر و درخواست کارت، روی کاربر جدید (مراجعه به (4.1.2کلیک کنید.

کار ت نمایندگی گمرک

#### •نوع کارت را انتخاب کنید (آبی برای واردکنندگان و قرمز برای نمایندگی های تسویه حساب)

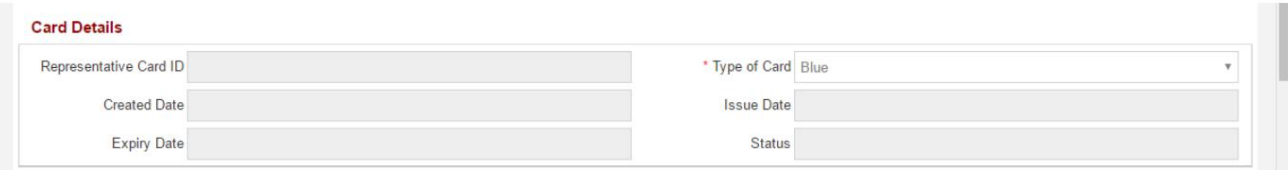

#### •شرکت کاربران در شرکت های دارای نمایندگی نمایش داده می شود (کاربر می تواند در صورت نیاز شرکت های بیشتری را اضافه کند)

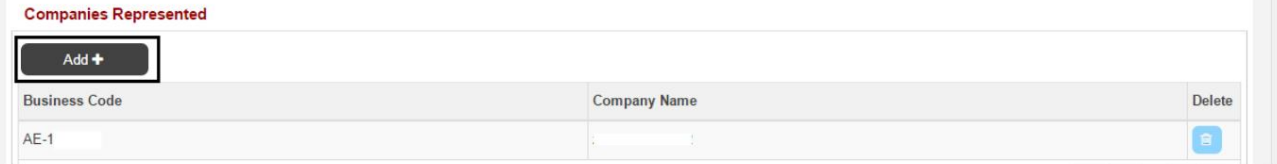

#### •برای پیوست کردن کپی های واضح اسناد مورد نیاز برای درخواست، روی افزودن کلیک کنید

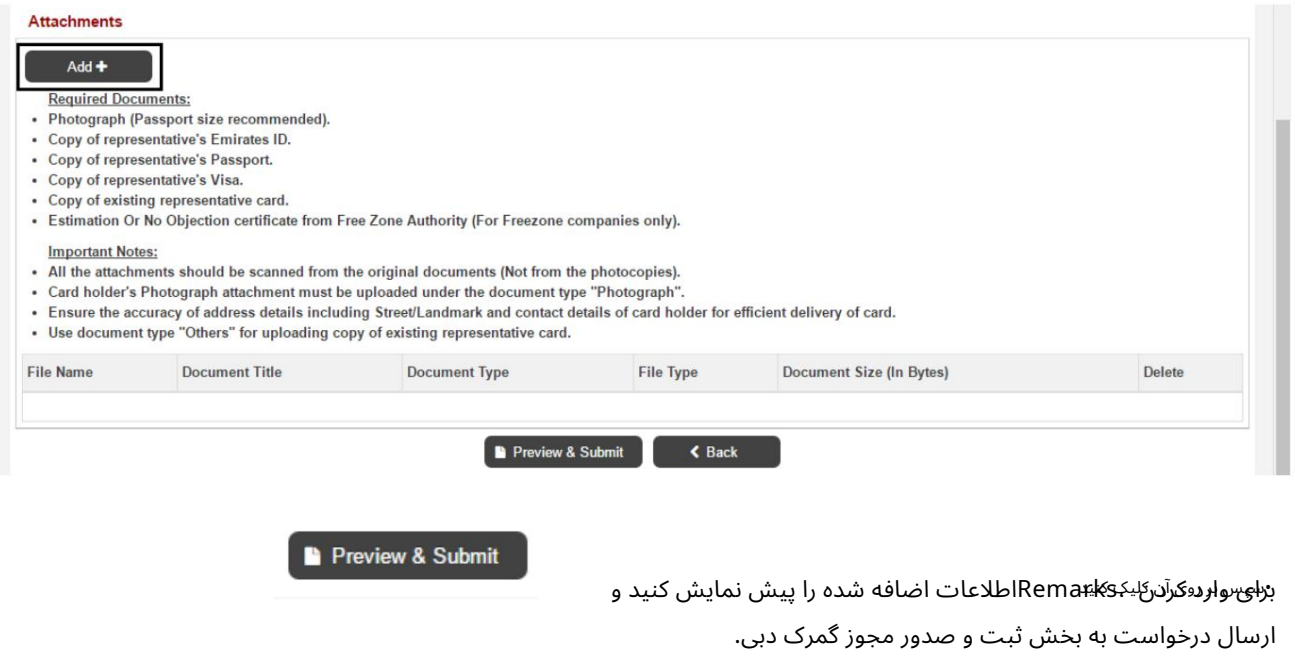

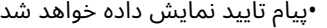

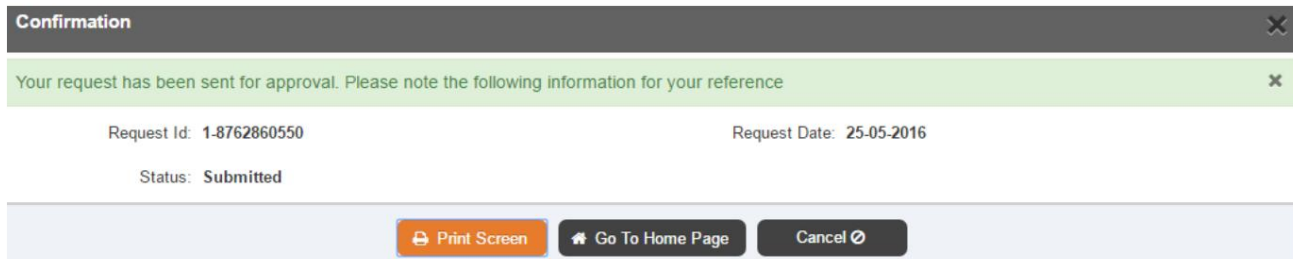

کار ت نمایندگی گمرک

درخواست •کاربر می تواند درخواست از درخواست -اصلاح نمایه -آهنگ را جستجو و مشاهده کند

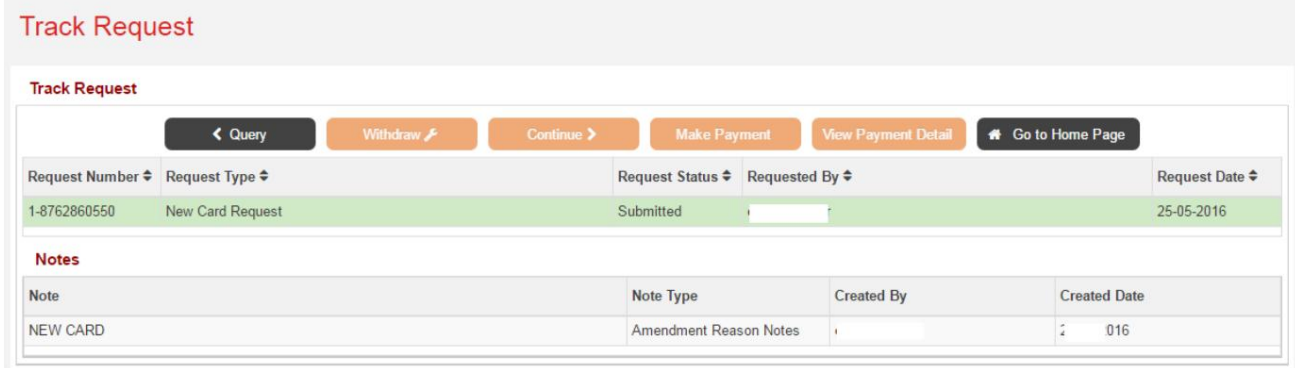

کار ت نمایندگی •پس از تایید درخواست بر روی پرداخت کلیک کنید تا هزینه های آن را پرداخت کنید

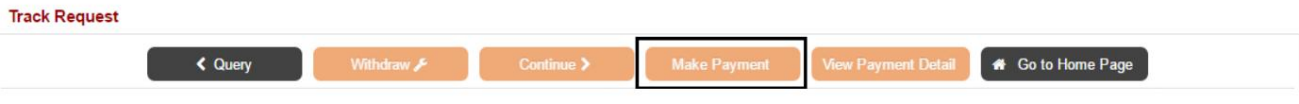

### 4.1.2کارت جدید برای کاربر جدید

توجه: در صورتی که شخصی که کارت برای وی درخواست می شود ثبت نام نکرده است، برای ثبت نام کاربر و درخواست کارت، روی کاربر جدید کلیک کنید.

وی New Cardکلیک کنید و سپس روی New Userکلیک کنید $\cdot$ 

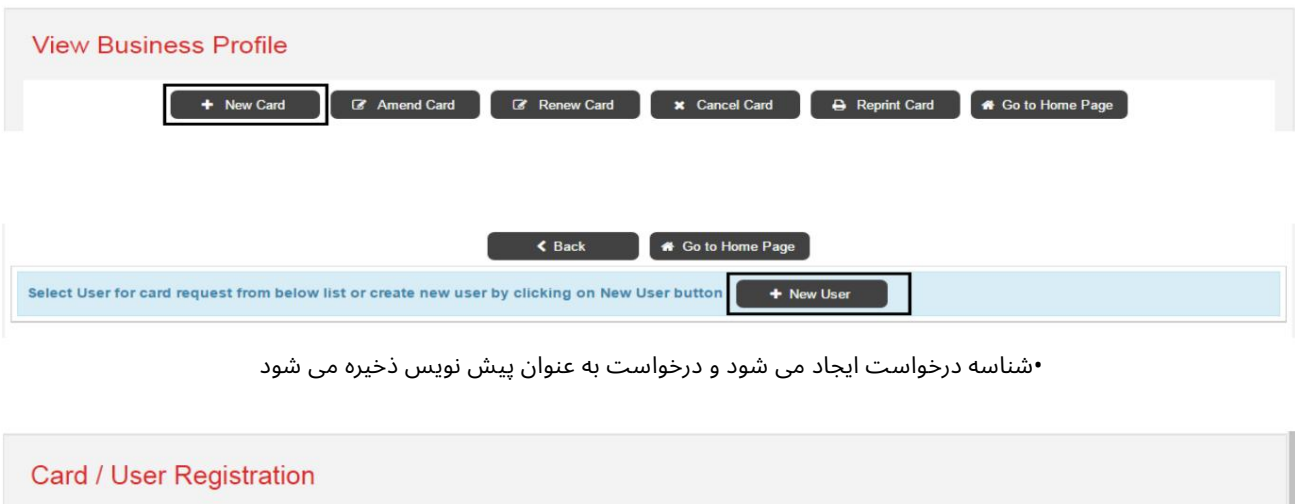

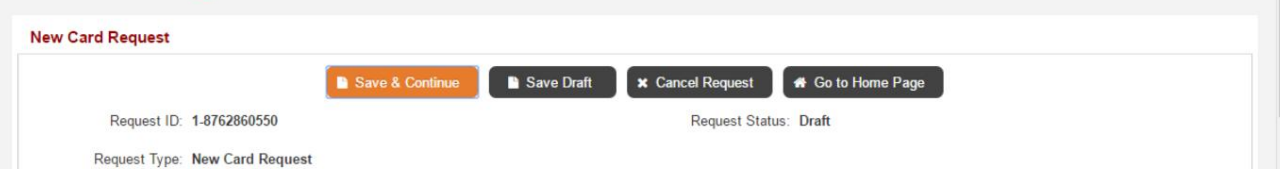

11

کار ت نمایندگی گمرک

#### •مشخصا ت کاربر را وارد کنید

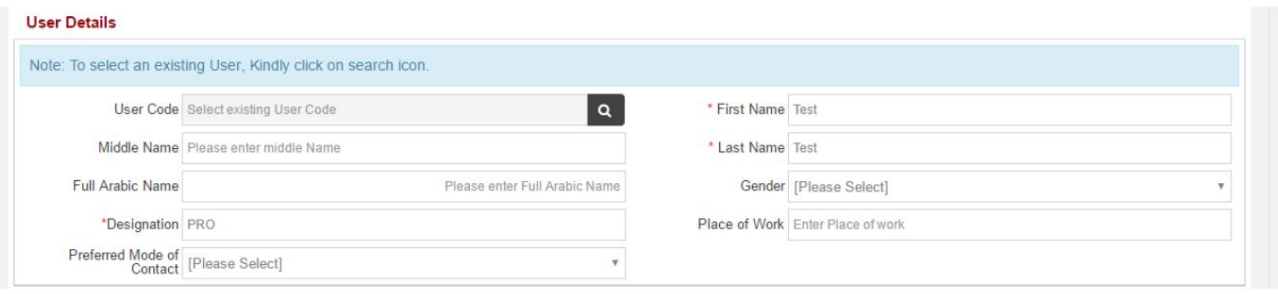

#### •مشخصا تتماس کاربر را وارد کنید

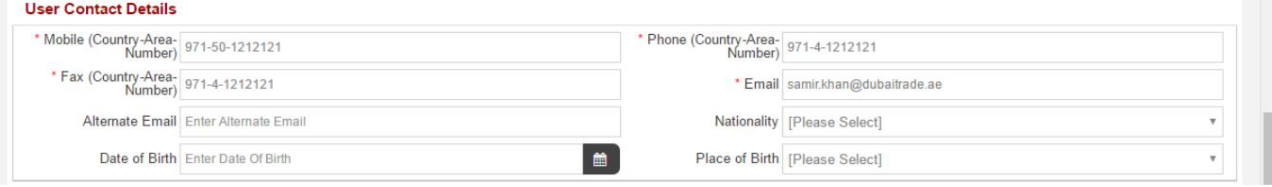

#### •جزئیا ت ورود را وارد کنید

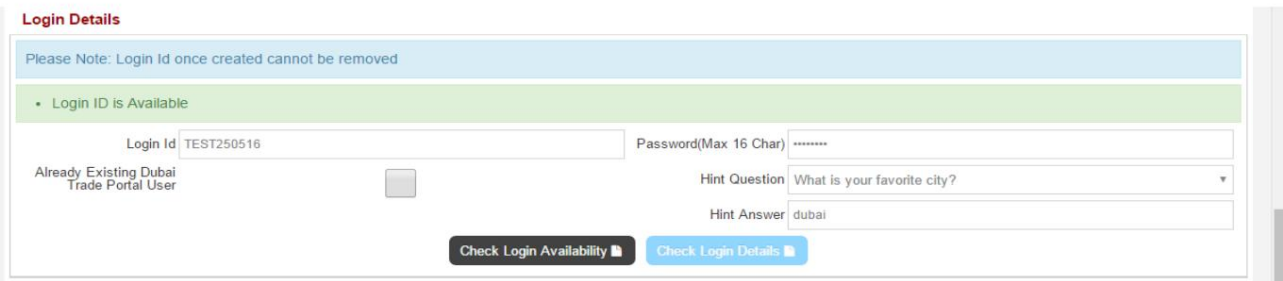

•نقش ها را وارد کنید (اگر شخصی که کارت برای او درخواست شده است، این کار را نمی کند نیاز به دسترسی به تجارت دبی دارید سپس می توانید نقش را انتخاب کنید -فردی و ادامه دهید)

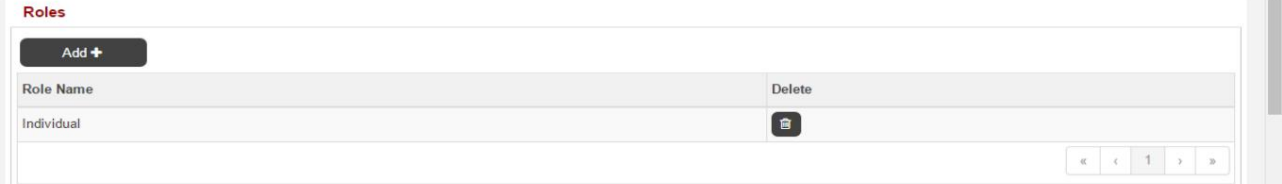

الزامات اجباری) •اطلاعات کاربری را وارد کنید (گذرنامه، ویزا، کارت کار و شناسه امارات می باشد

کار ت نمایندگی گمرک

#### **User Credentials**

•کلیک بر روی

Save & Continue

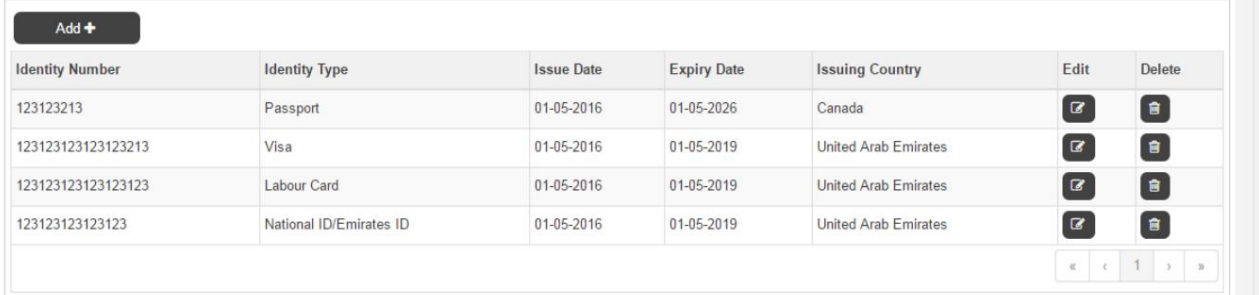

توسط Zajelدر آدرس زیر) •آدرس کاربر را وارد کنید (مطمئن شوید که آدرس صحیح است زیرا کارت تحویل داده می شود

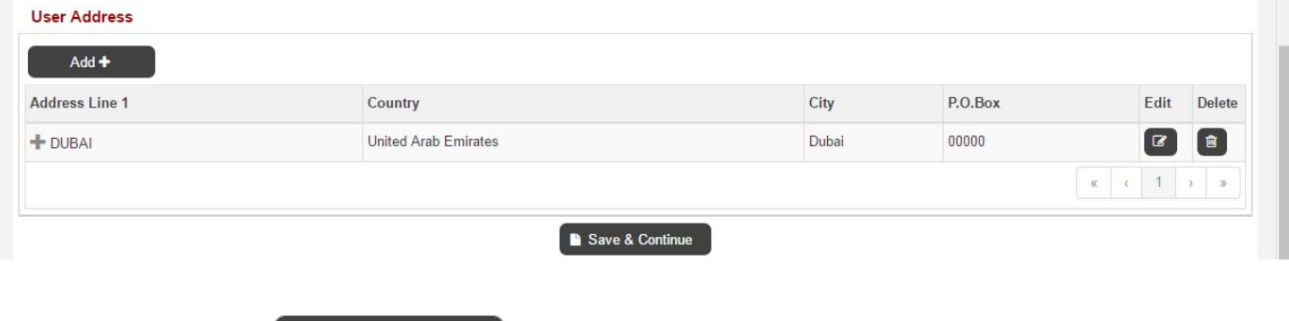

•نوع کارت را انتخاب کنید (آبی برای واردکنندگان و قرمز برای نمایندگی های تسویه حساب)

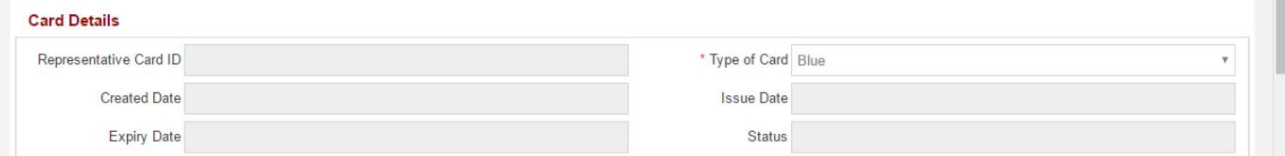

•شرکت کاربران در شرکت های دارای نمایندگی نمایش داده می شود (کاربر می تواند در صورت نیاز شرکت های بیشتری را اضافه کند)

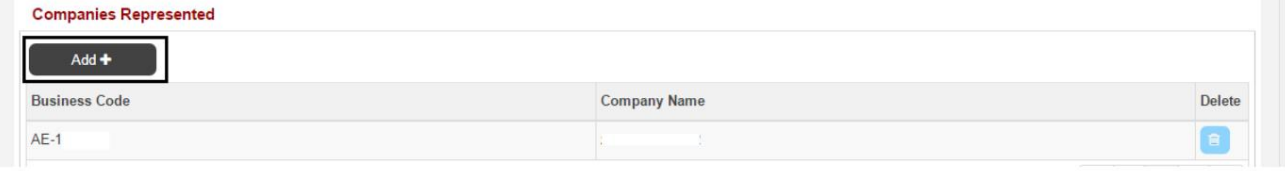

•برای پیوست کردن کپی های واضح اسناد مورد نیاز برای درخواست، روی افزودن کلیک کنید

**Track Request** 

کار ت نمایندگی گمرک

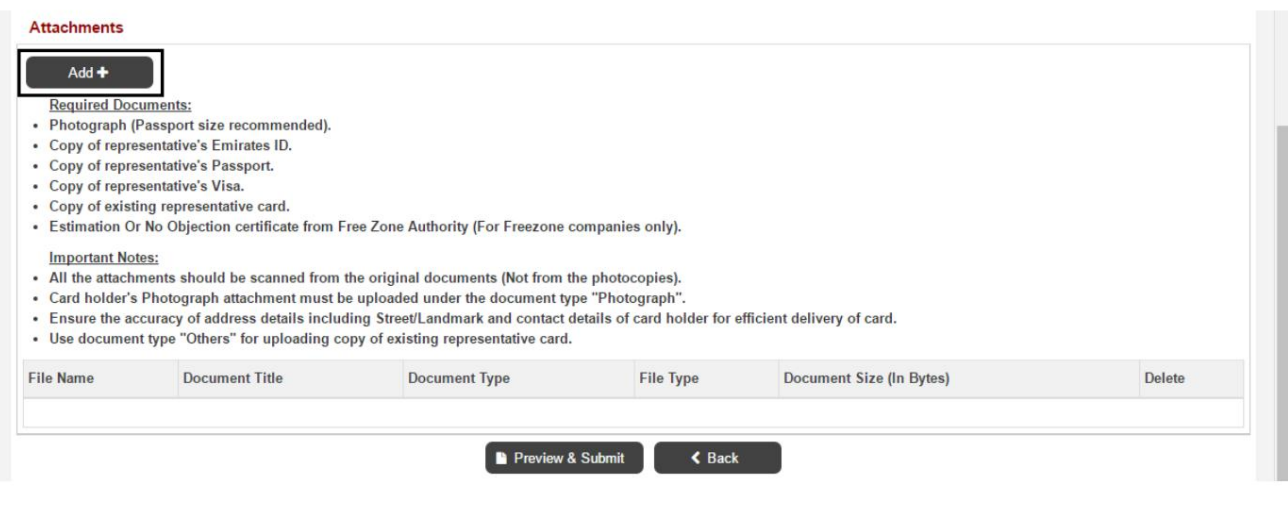

**P** Preview & Submit

برای رابه واردوکارد کل کابالات اصافه شده را پیش نمایش کنید و Remarks ا

ارسال درخواست به بخش ثبت و صدور مجوز گمرک دبی.

•پیام تایید نمایش داده خواهد شد

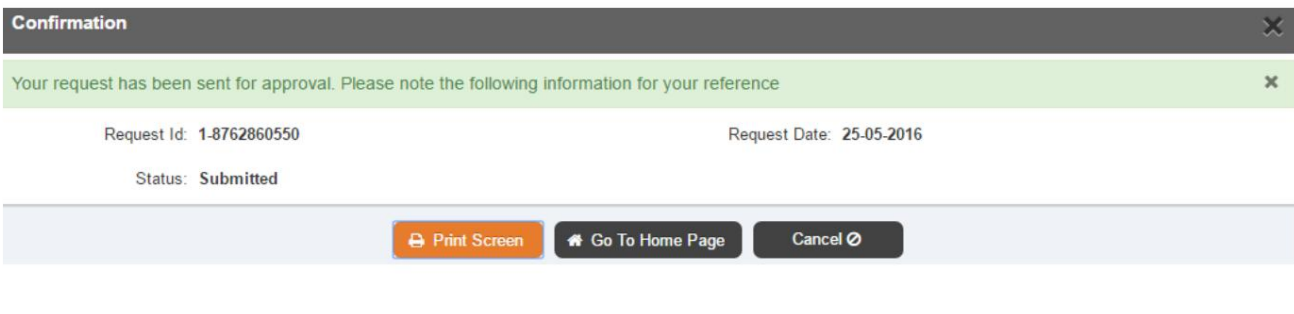

•کاربر می تواند درخواست از درخواست -اصلاح نمایه -آهنگ را جستجو و مشاهده کند درخواست

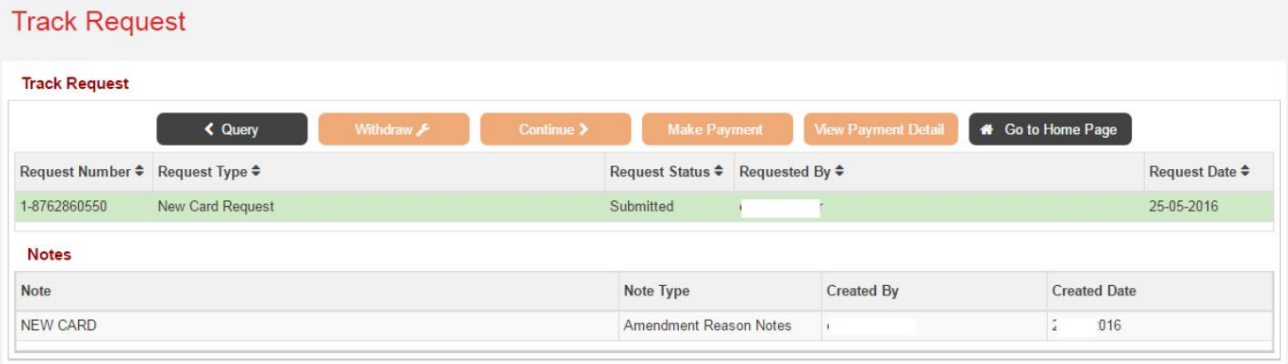

•پس از تایید درخواست بر روی پرداخت کلیک کنید تا هزینه های آن را پرداخت کنید

کار ت نمایندگی

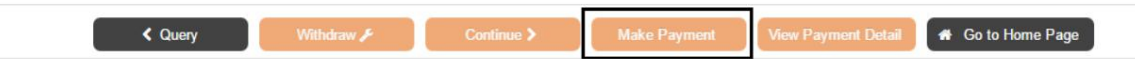

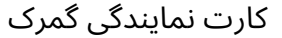

4.2اصلاح کار ت

•رو ی اصلاح کار ت کلیک کنید

پیش نویس

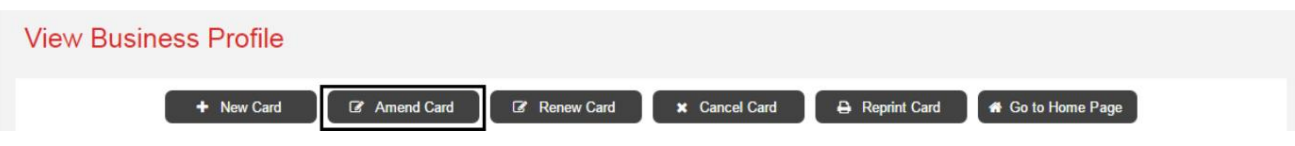

لیست کاربران ثبت شده برای شرکت •کاربری را که اصلاحیه کارت نمایندگی از او درخواست می شود، انتخاب کنید

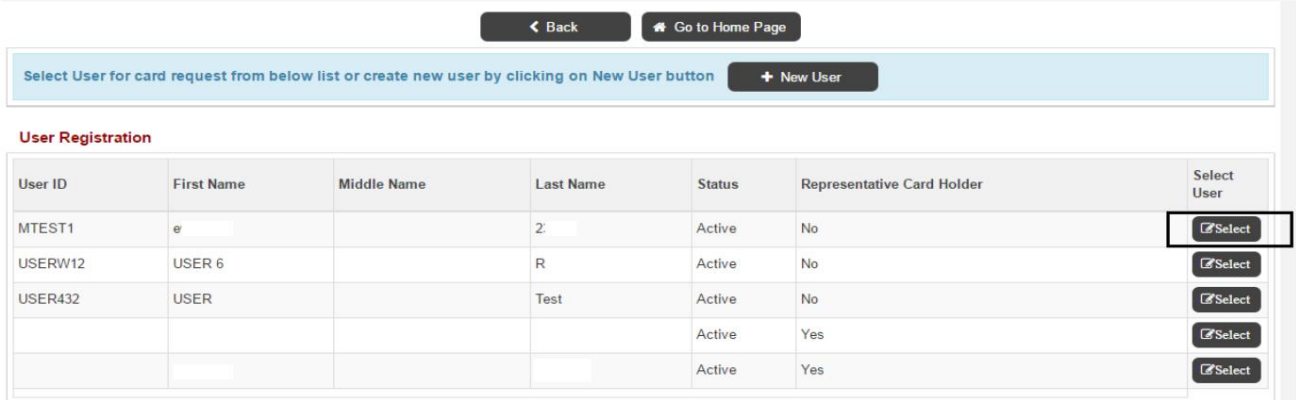

توجه: اگر شخصی که درخواست تمدید کارت برای او می شود ثبت نام نکرده است، برای ثبت نام کاربر بر روی کاربر جدید (مراجعه به (4.1.2کلیک کنید و برای تمدید کارت اقدام کنید.

•شناسه درخواست برای اصلاح ایجاد می شود و درخواست به عنوان ذخیره می شود

Card / User Registration **Amend Card Request** Save & Continue Save Draft **x** Cancel Request **#** Go to Home Page Request ID: 1-8764871980 Request Status: Draft Request Type: Amend Card Request

•برای اصلاح مشخصات کاربر و اطلاعات تماس کاربر، روی Editکلیک کنید

کار ت نمایندگی گمرک

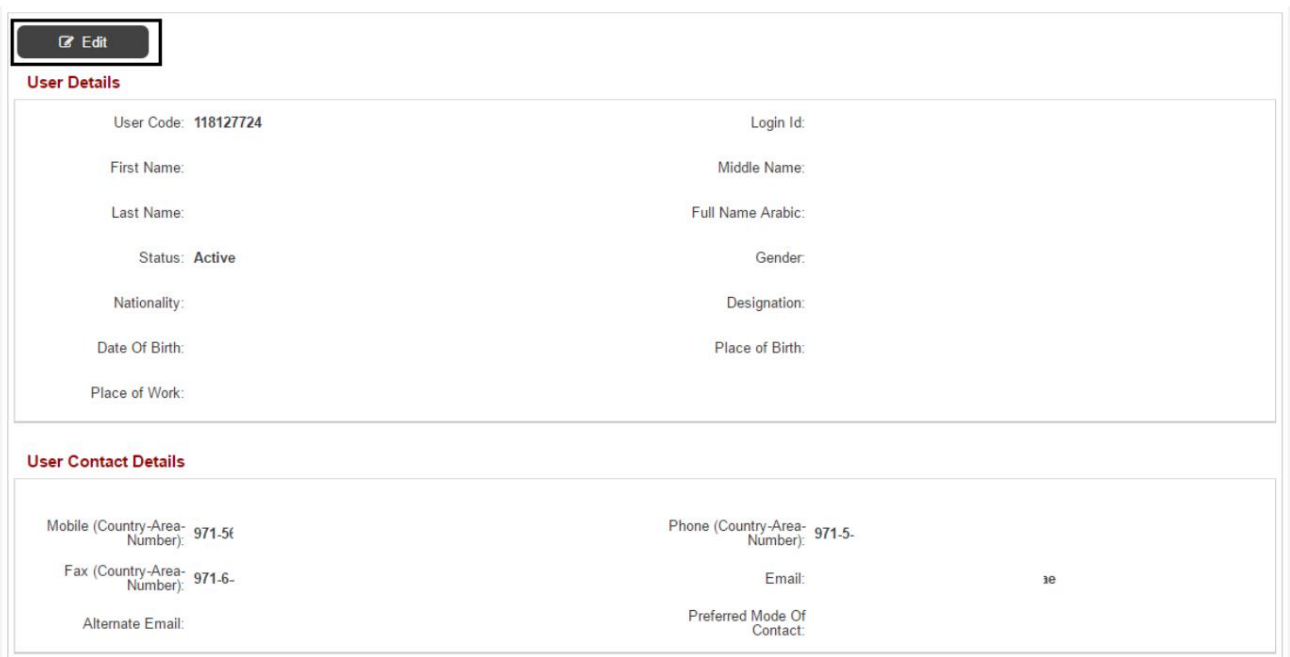

•برای افزودن نقش دیگر روی افزودن کلیک کنید یا برای حذف یک نقش روی حذف کلیک کنید (اگر شخصی که کارت برای او درخواست می شود نیازی به دسترسی تجارت دبی ندارد، می توانید نقش را انتخاب کنید -فردی و ادامه دهید)

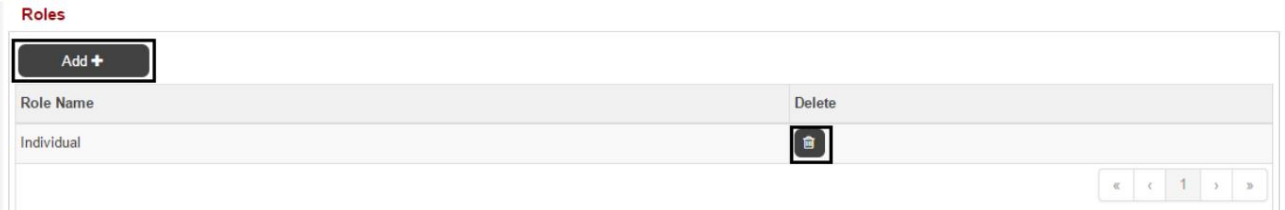

•روی ،Add to Add User Credentialsمروی Editبرای ویرایش User Credentials ایا روی Deleteکلیک کنید برای حذف اعتبار کاربری (گذرنامه، ویزا، کارت کار و شناسه امارات الزامی است)

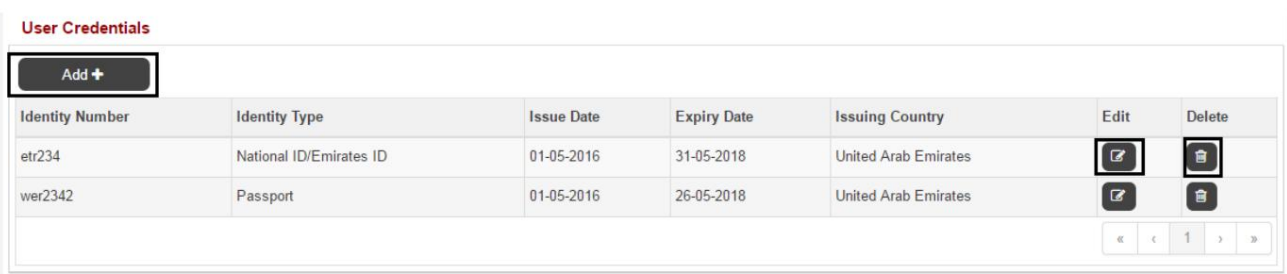

•روی افزودن برای افزودن آدرس دیگری کلیک کنید، برای ویرایش آدرس روی Editیا روی Delete toکلیک کنید آدرس را حذف کنید (از صحیح بودن آدرس مطمئن شوید زیرا کارت توسط زجل به آدرس زیر تحویل داده می شود)

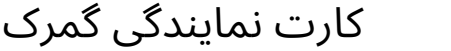

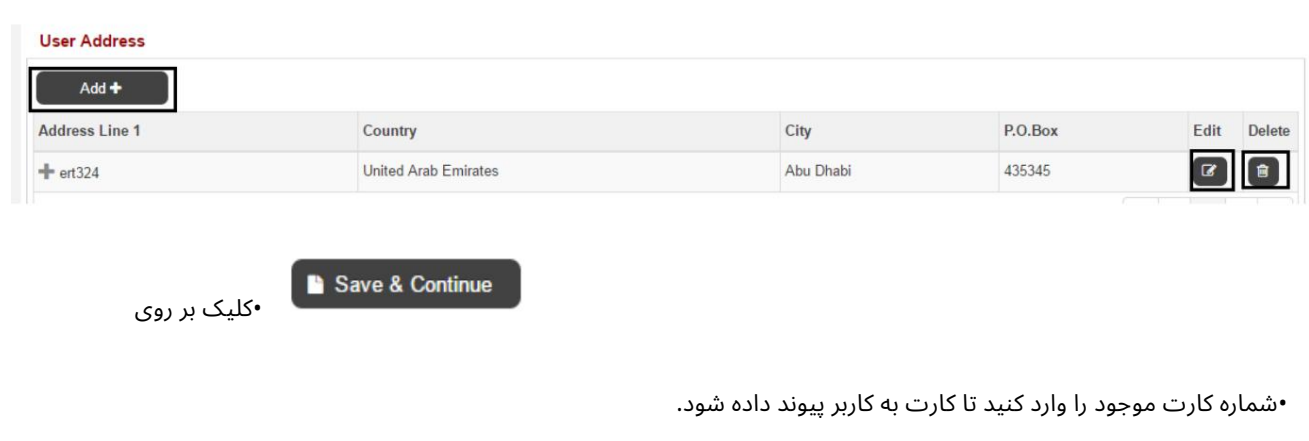

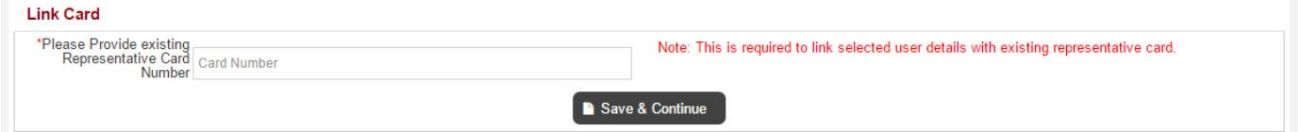

#### •نوع کارت را انتخاب کنید (آبی برای واردکنندگان و قرمز برای نمایندگی های تسویه حساب)

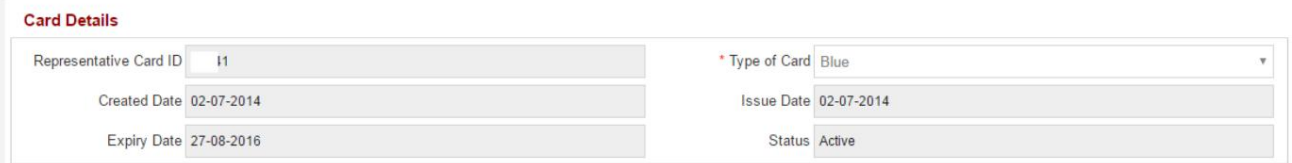

### در صورت نیاز، کاربر نمی تواند شرکتی را که کارت از آن صادر شده است حذف کند) •شرکت کاربران در شرکت های نمایندگی نمایش داده می شود (کاربر می تواند موارد بیشتری اضافه کند

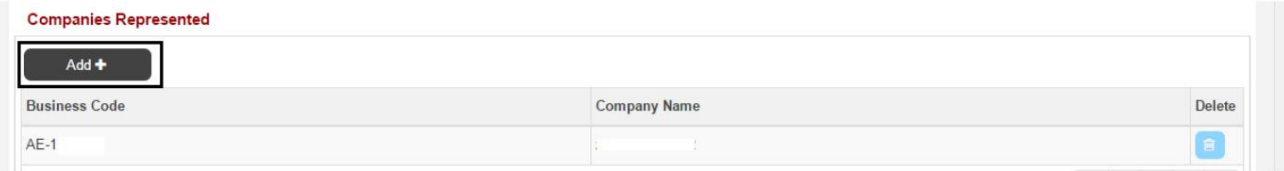

#### •برای پیوست کردن کپی های واضح اسناد مورد نیاز برای درخواست، روی افزودن کلیک کنید

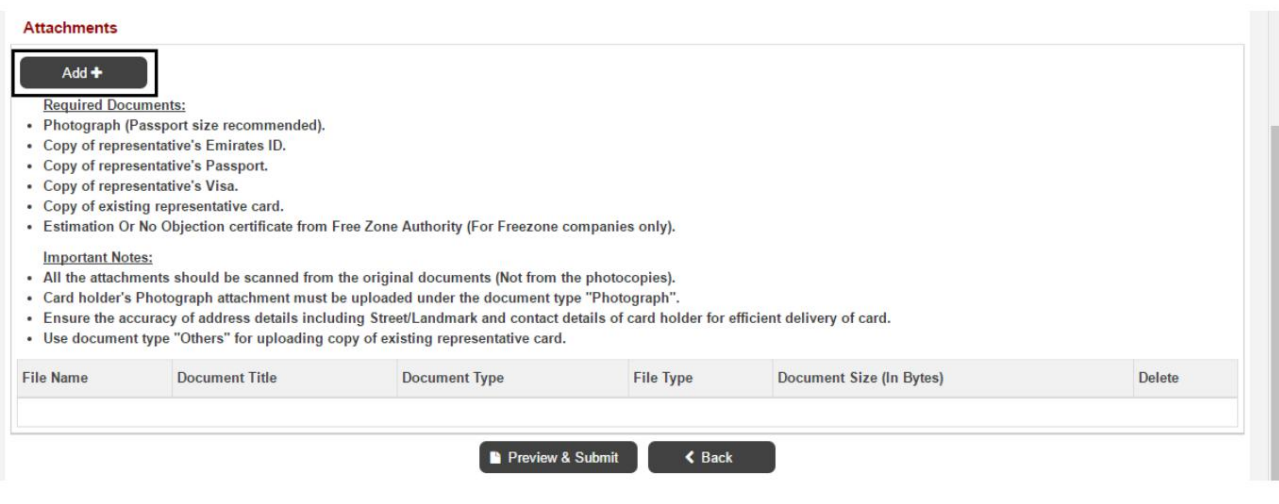

$$
^{18}
$$

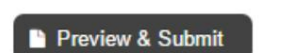

بر<del>ای</del> واردف**ر**ان کلیکRemarksاطلاعات اضافه شده را پیش نمایش کنید و ارسال درخواست به بخش ثبت و صدور مجوز گمرک دبی.

•پیامتایید نمایش داده خوا هدشد

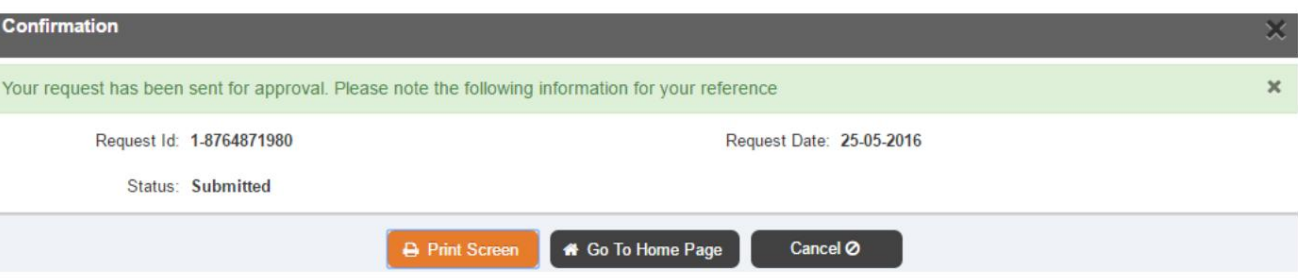

•کاربر می تواند درخواست از درخواست -اصلاح نمایه -آهنگ را جستجو و مشاهده کند

درخواست

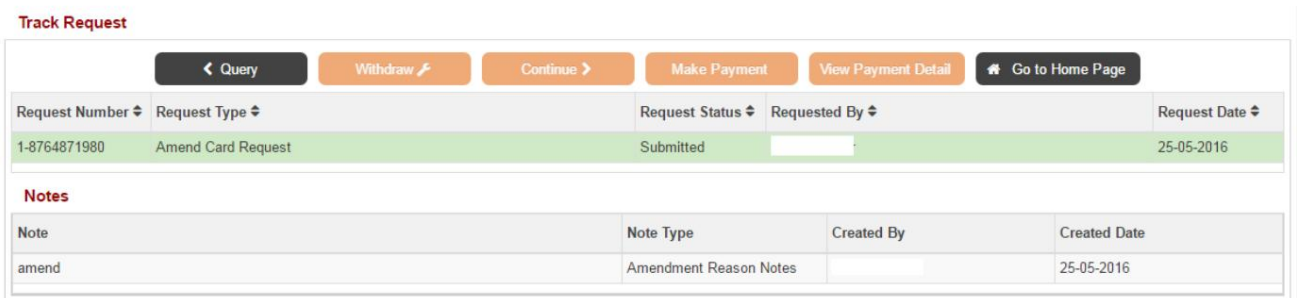

کار ت نمایندگی •پس از تایید درخواست بر روی پرداخت کلیک کنید تا هزینه های آن را پرداخت کنید

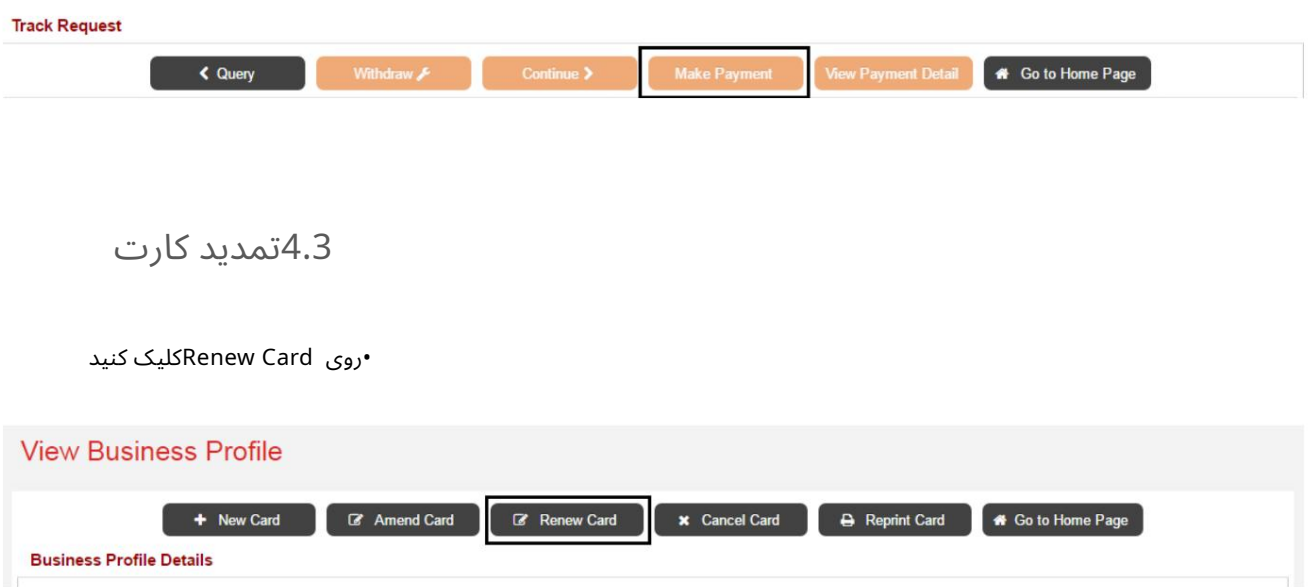

کار ت نمایندگی گمرک

•از لیست کاربران ثبت نام شده شرکت، کاربری را که کارت نمایندگی برای او تمدید می شود، انتخاب کنید.

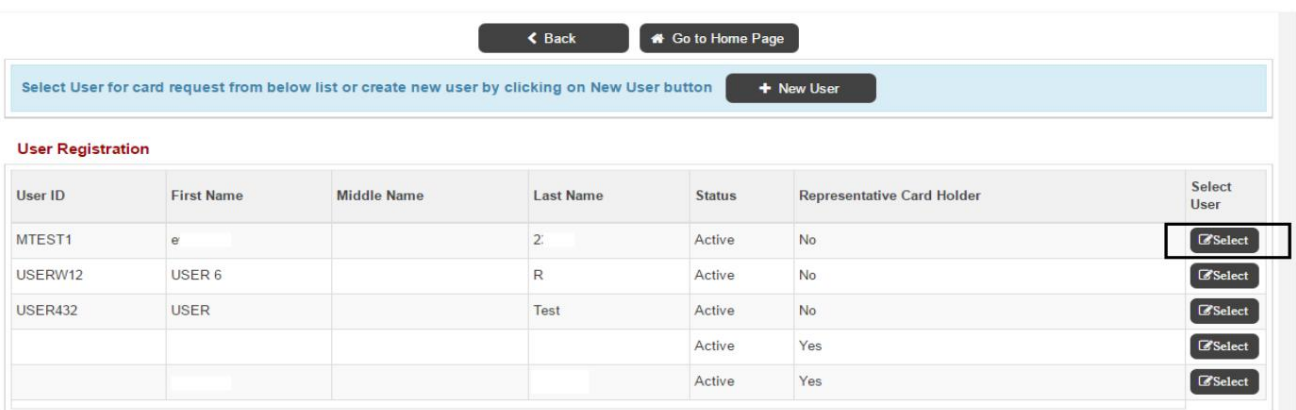

توجه: اگر شخصی که درخواست تمدید کارت برای او می شود ثبت نام نکرده است، برای ثبت نام کاربر بر روی کاربر جدید (مراجعه به (4.1.2کلیک کنید و برای تمدید کارت اقدام کنید.

•شناسه درخواست برای تمدید ایجاد می شود و درخواست به عنوان پیش نویس ذخیره می شود

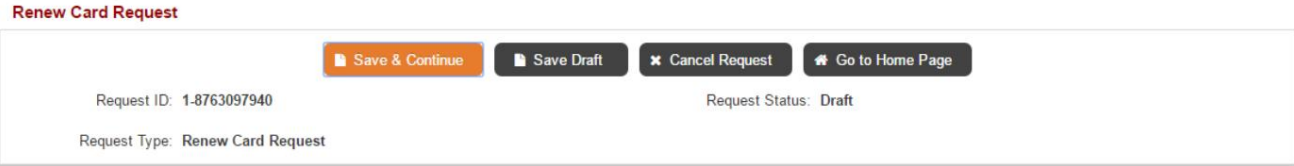

#### •برای اصلاح مشخصات کاربر و اطلاعات تماس کاربر، روی Editکلیک کنید

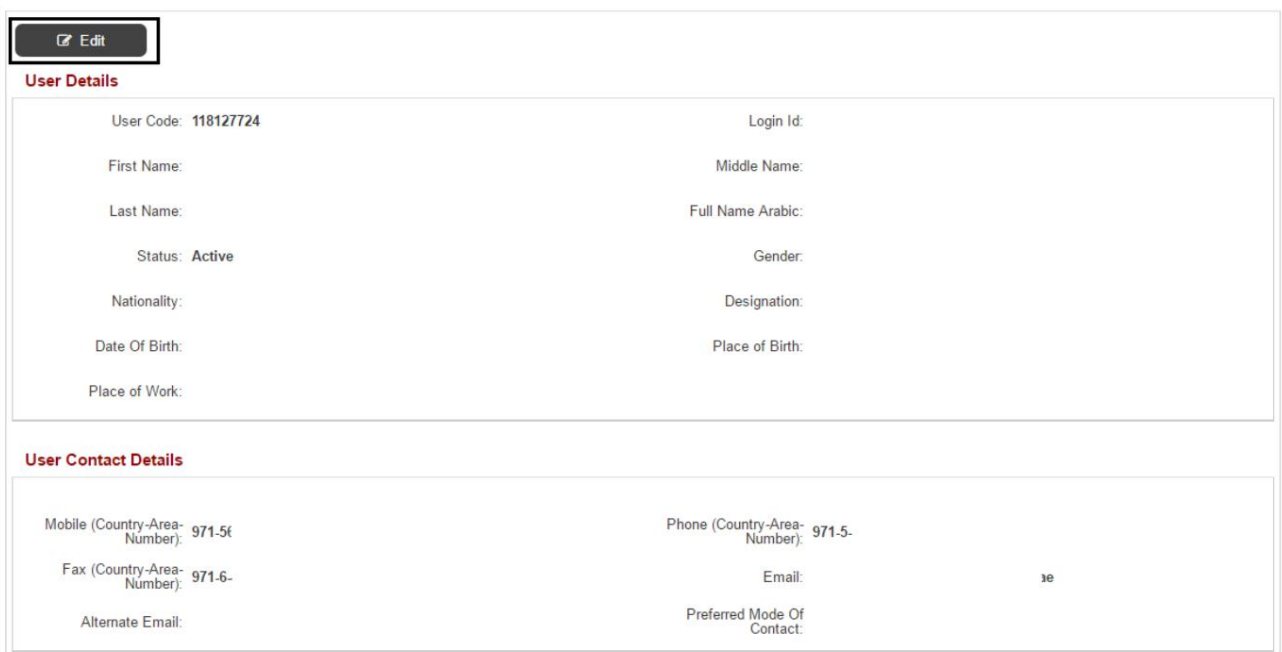

کار ت نمایندگی گمرک

•برای افزودن نقش دیگر روی افزودن کلیک کنید یا برای حذف یک نقش روی حذف کلیک کنید (اگر شخصی که کارت برای او درخواست می شود نیازی به دسترسی تجارت دبی ندارد، می توانید نقش را انتخاب کنید -فردی و ادامه دهید)

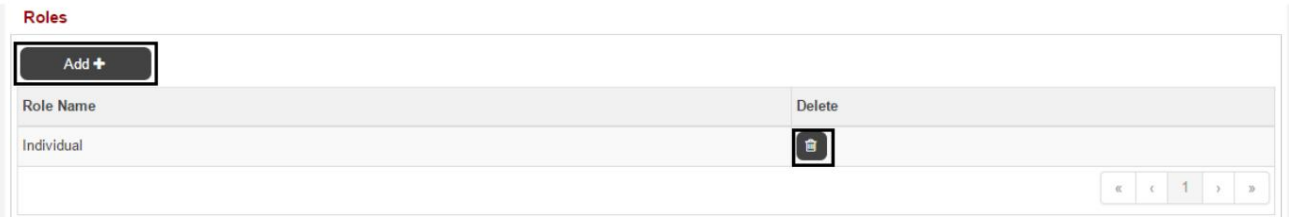

برای حذف اعتبار کاربری (گذرنامه، ویزا، کارت کار و شناسه امارات الزامی است) •روی ،Add to Add User Credentialsمروی Editبرای ویرایش User Credentialsوtی Deleteکلیک کنید

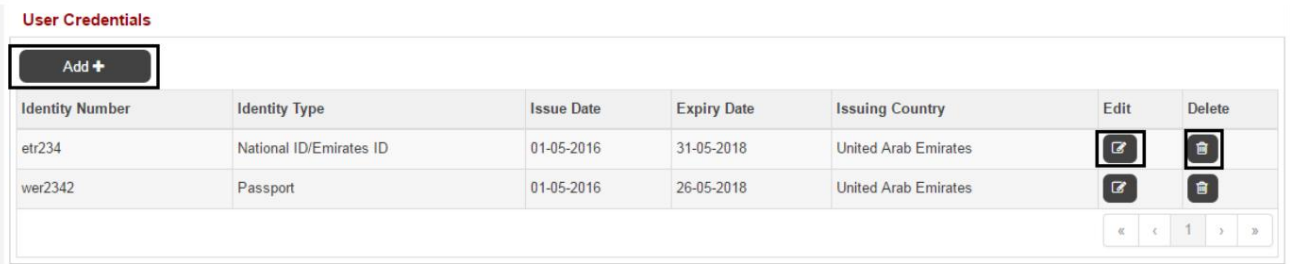

•روی افزودن برای افزودن آدرس دیگری کلیک کنید، برای ویرایش آدرس روی Editیا روی Delete toکلیک کنید آدرس را حذف کنید (از صحیح بودن آدرس مطمئن شوید زیرا کارت توسط زجل به آدرس زیر تحویل داده می شود)

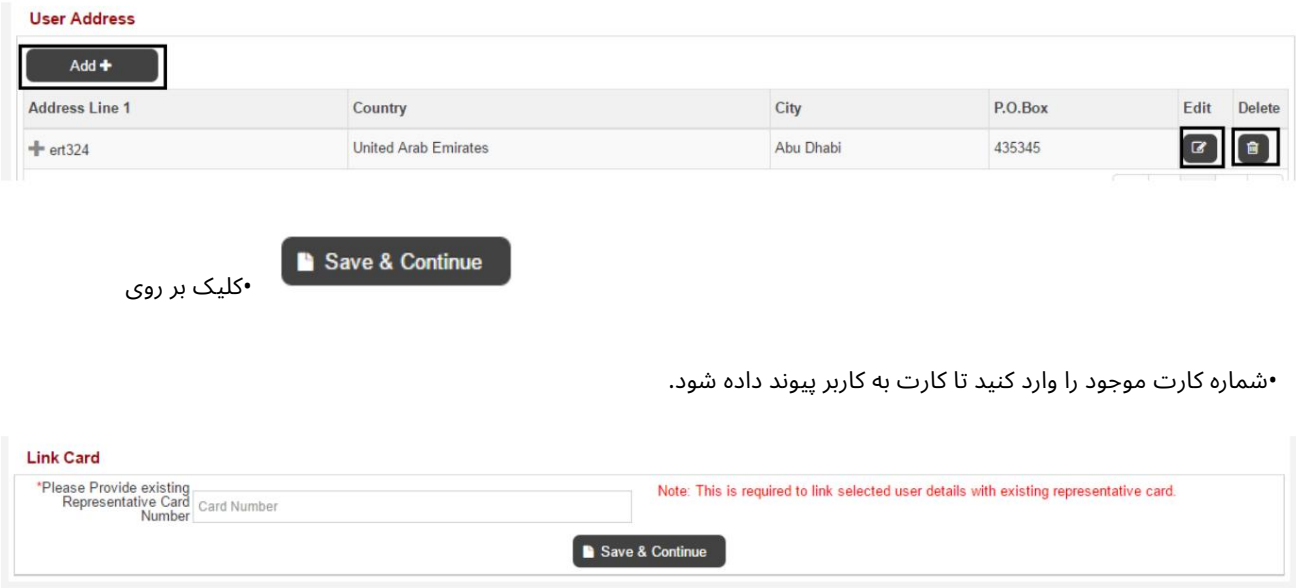

•نوع کارت را انتخاب کنید (آبی برای واردکنندگان و قرمز برای نمایندگی های تسویه حساب)

کار ت نمایندگی گمرک

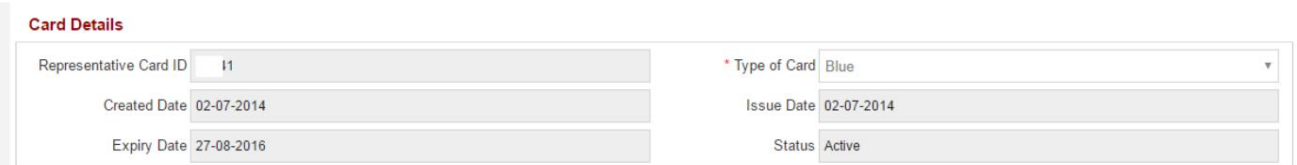

•شرکت کاربران در شرکت های نمایندگی نمایش داده می شود (کاربر می تواند موارد بیشتری اضافه کند در صورت نیاز، کاربر نمی تواند شرکتی را که کارت از آن صادر شده است حذف کند)

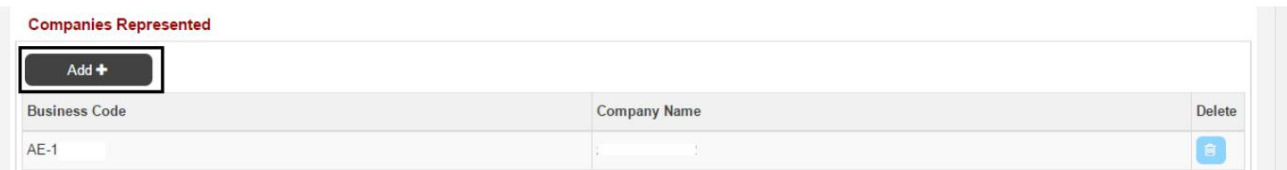

#### •برای پیوست کردن کپی های واضح اسناد مورد نیاز برای درخواست، روی افزودن کلیک کنید

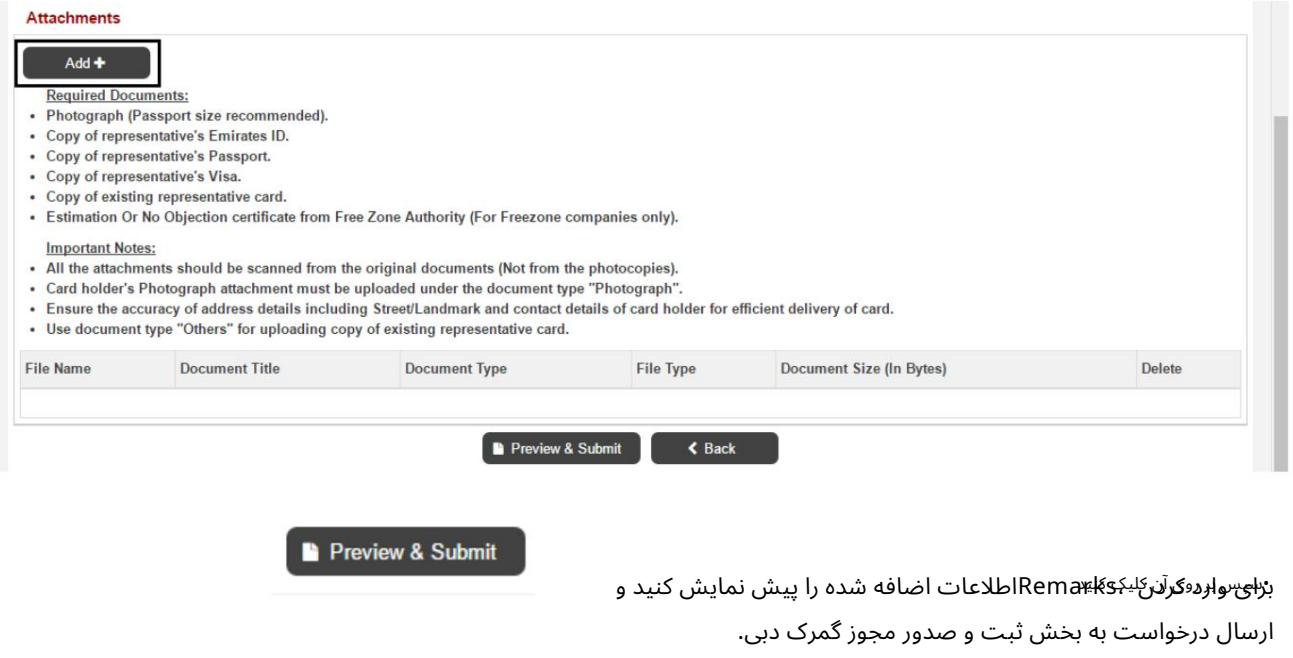

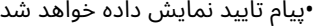

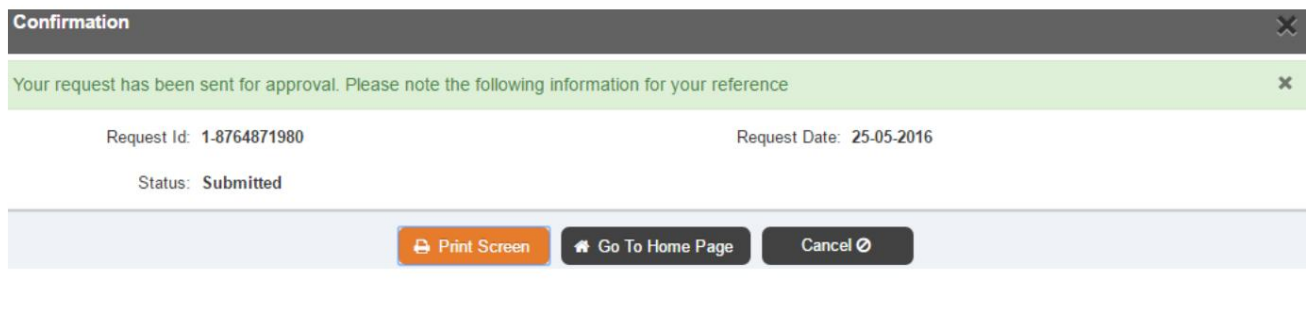

•کاربر می تواند درخواست از درخواست -اصلاح نمایه -آهنگ را جستجو و مشاهده کند

کار ت نمایندگی گمرک

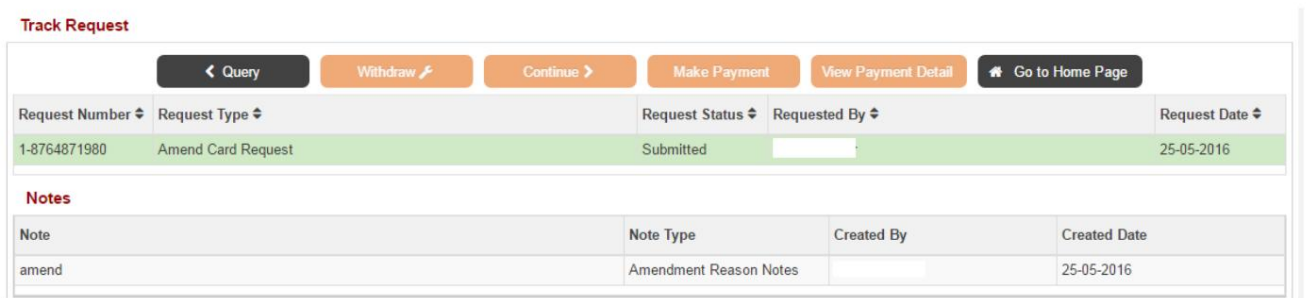

•پس از تایید درخواست بر روی پرداخت کلیک کنید تا هزینه های آن را پرداخت کنید

کار ت نمایندگی

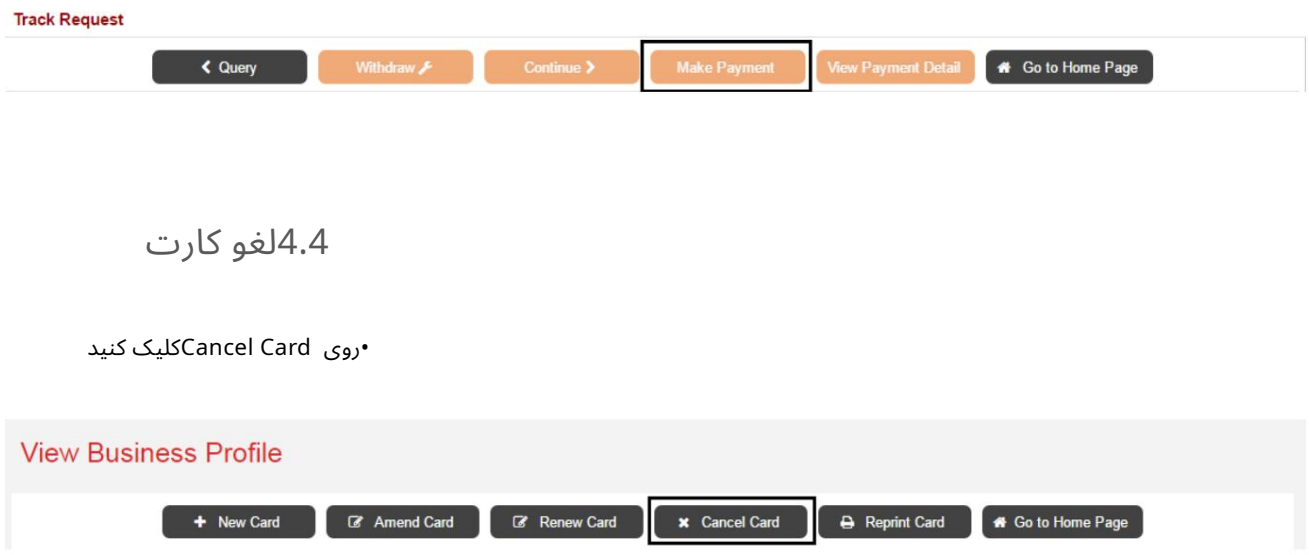

•از لیست کاربران ثبت نام شده شرکت، کاربری را که کارت نمایندگی برای او لغو می شود، انتخاب کنید.

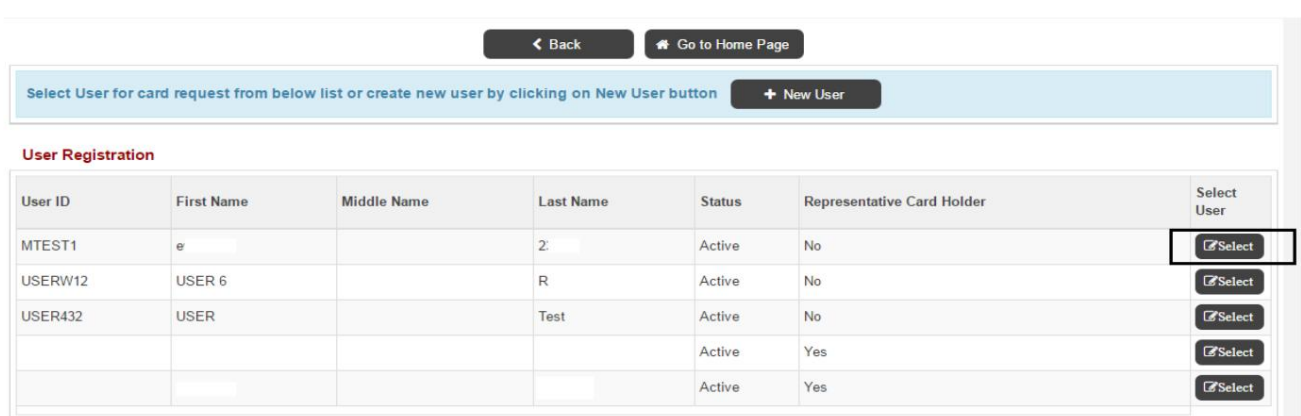

توجه: در صورتی که شخصی که درخواست ابطال کارت برای او شده است ثبت نام نکرده است، برای ثبت نام کاربر، روی کاربر جدید (مراجعه به (4.1.2کلیک کنید و برای لغو کارت اقدام کنید.

$$
2
$$

•شناسه درخواست برای لغو ایجاد می شود و درخواست به عنوان ذخیره می شود

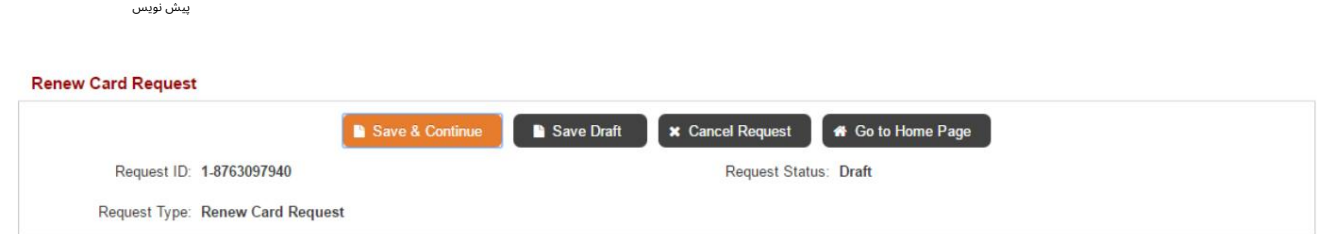

#### •برای اصلاح مشخصات کاربر و اطلاعات تماس کاربر، روی Editکلیک کنید

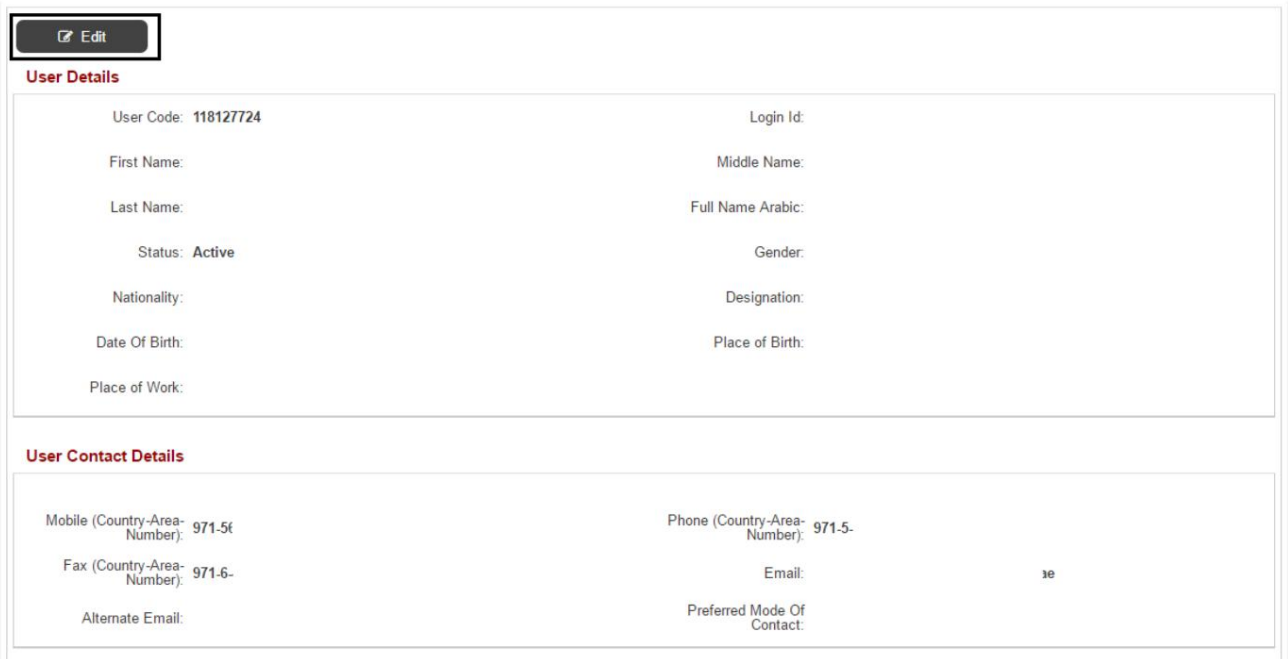

•برای افزودن نقش دیگر روی افزودن کلیک کنید یا برای حذف یک نقش روی حذف کلیک کنید (اگر شخصی که کارت برای او درخواست می شود نیازی به دسترسی تجارت دبی ندارد، می توانید نقش را انتخاب کنید -فردی و ادامه دهید)

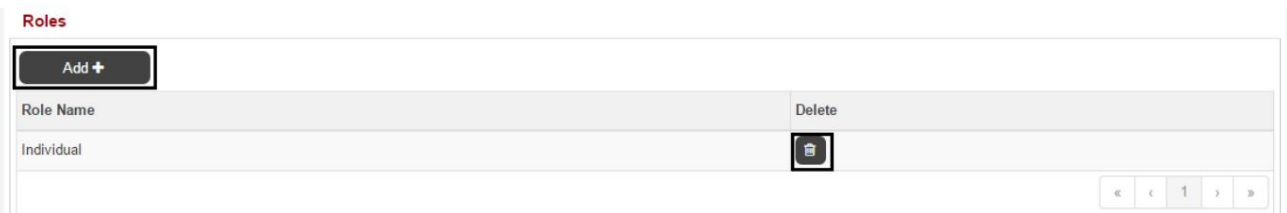

برای حذف اعتبار کاربری (گذرنامه، ویزا، کارت کار و شناسه امارات الزامی است) •روی ،Add to Add User Credentialsدروی Editبرای ویرایش User Credentials یا روی Deleteکلیک کنید

کار ت نمایندگی گمرک

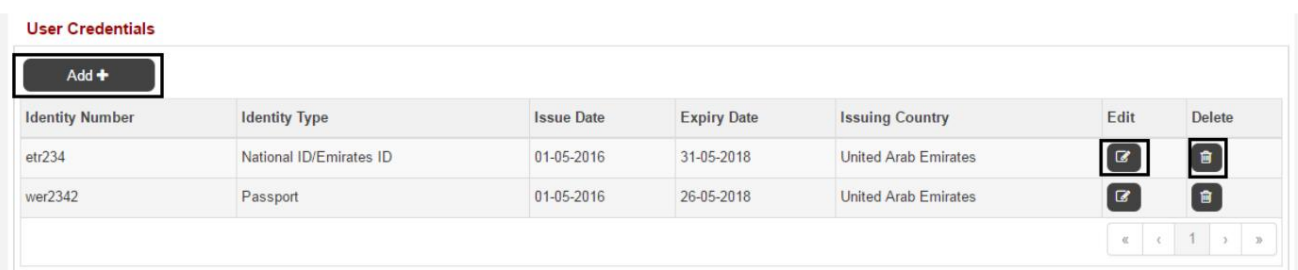

•روی افزودن برای افزودن آدرس دیگری کلیک کنید، برای ویرایش آدرس روی Editیا روی Delete toکلیک کنید آدرس را حذف کنید (از صحیح بودن آدرس مطمئن شوید زیرا کارت توسط زجل به آدرس زیر تحویل داده می شود)

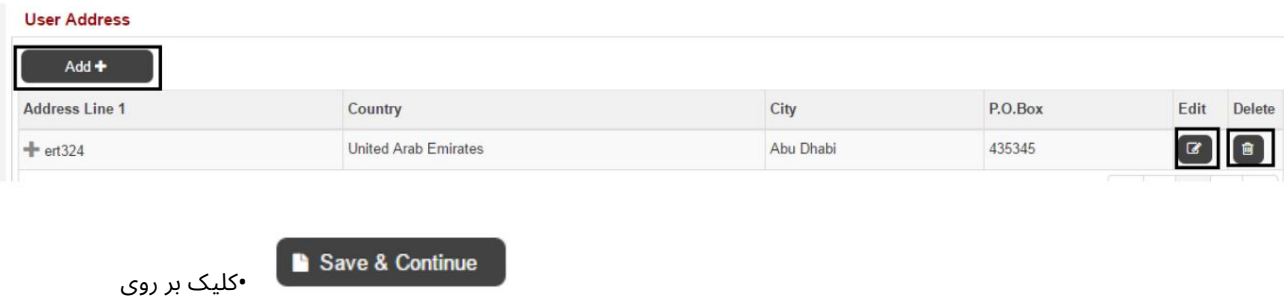

•شماره کارت موجود را وارد کنید تا کارت به کاربر پیوند داده شود.

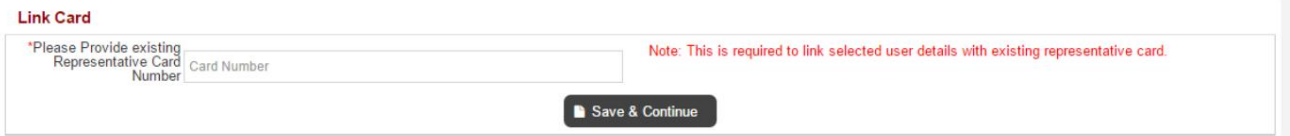

#### •نوع کارت را انتخاب کنید (آبی برای واردکنندگان و قرمز برای نمایندگی های تسویه حساب)

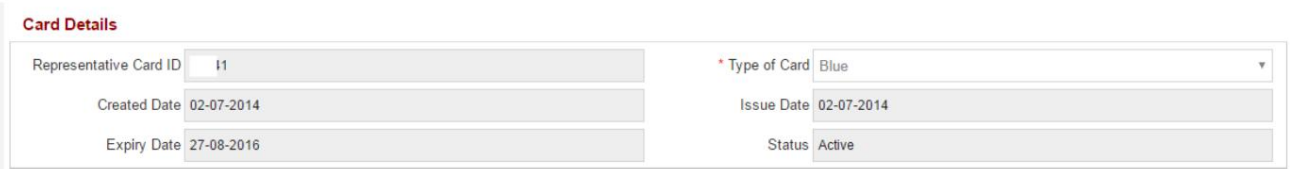

•شرکت کاربران در شرکت های نمایندگی نمایش داده می شود (کاربر می تواند موارد بیشتری اضافه کند در صورت نیاز، کاربر نمی تواند شرکتی را که کارت از آن صادر شده است حذف کند)

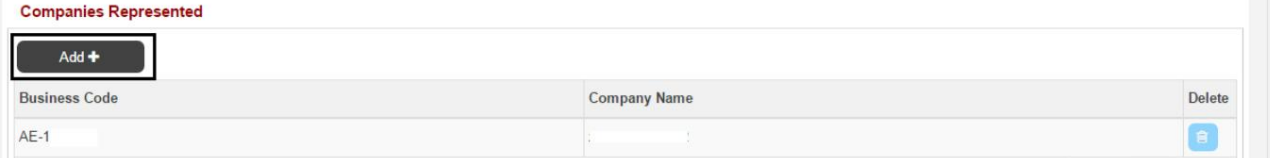

•برای پیوست کردن کپی های واضح اسناد مورد نیاز برای درخواست، روی افزودن کلیک کنید

**Track Request** 

کار ت نمایندگی گمرک

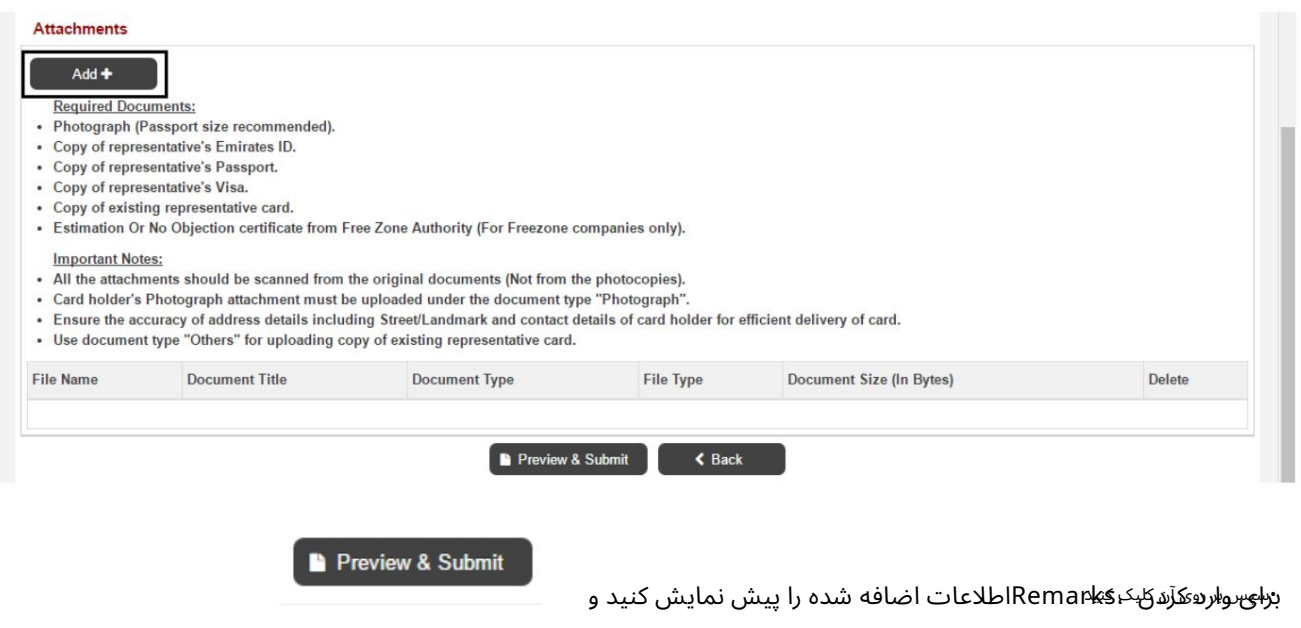

ارسال درخواست به بخش ثبت و صدور مجوز گمرک دبی.

•پیام تایید نمایش داده خواهد شد

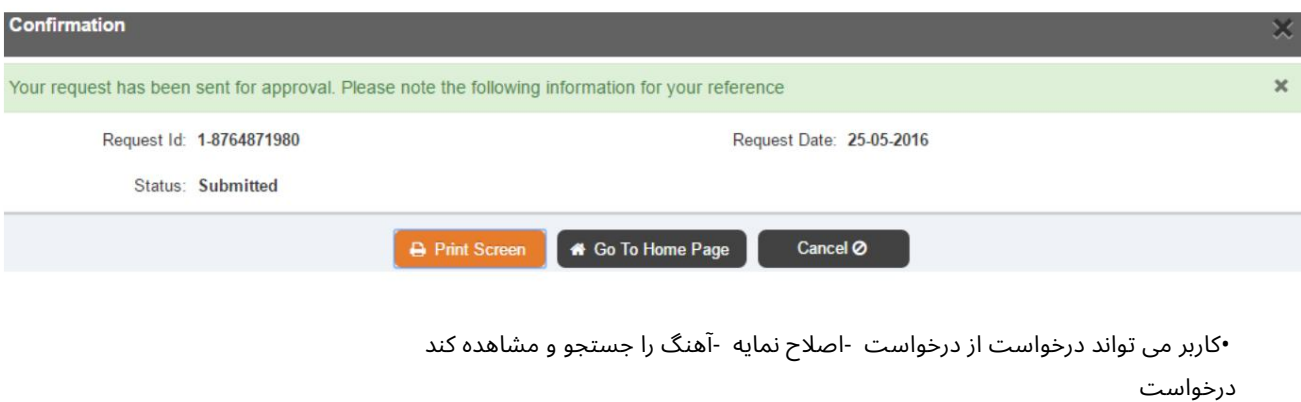

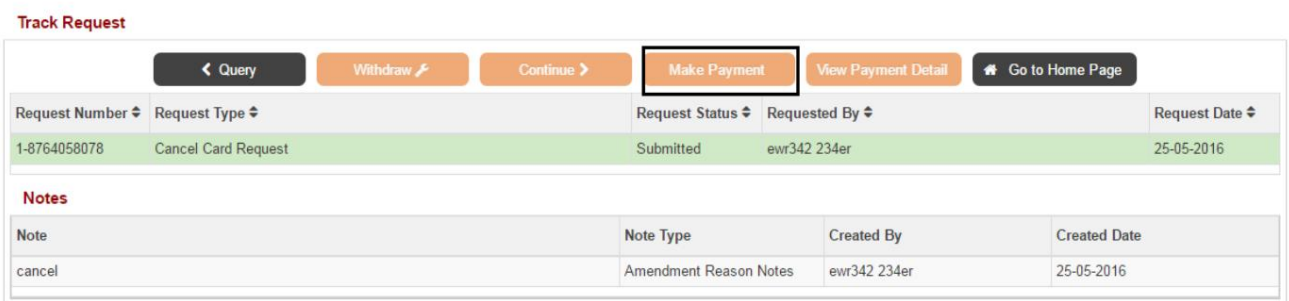

کار ت نمایندگی بس از تایید درخواست بر روی پرداخت کلیک کنید تا هزینه های آن را پرداخت کنید•

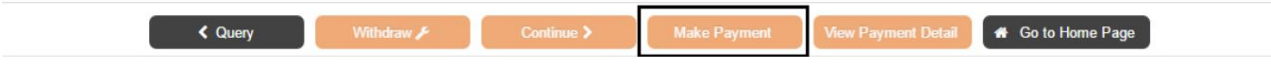

کار ت نمایندگی گمرک

# 4.5چاپ مجدد کارت

#### •رو ی Card Reprintکلیک کنید

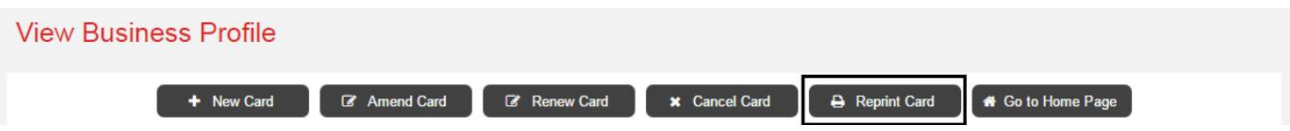

•از لیست کاربران ثبت نام شده شرکت، کاربری را که کارت نمایندگی برای او تجدید چاپ می شود، انتخاب کنید.

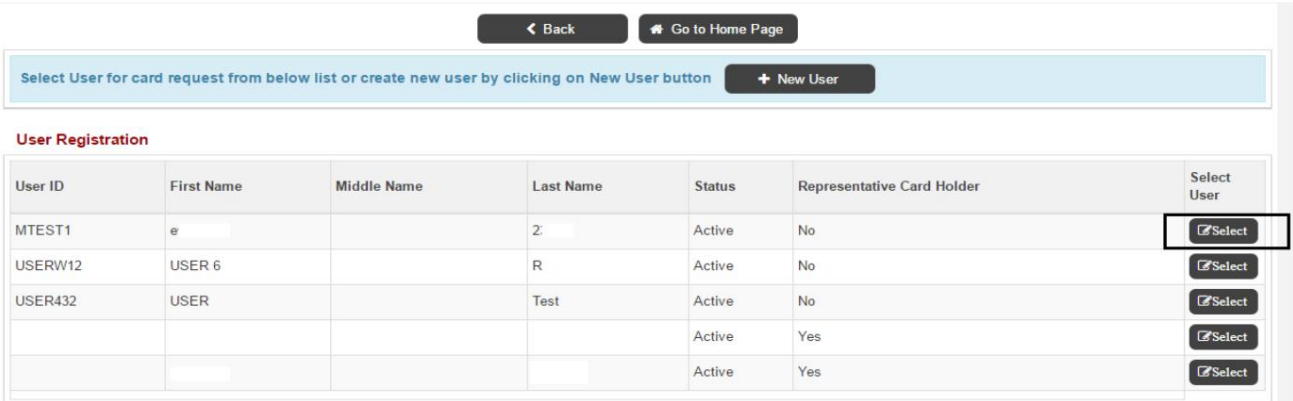

توجه: اگر شخصی که درخواست چاپ مجدد کارت برای او می شود، ثبت نام نکرده است، برای ثبت نام کاربر، روی کاربر جدید (مراجعه به (4.1.2کلیک کنید و برای چاپ مجدد کارت اقدام کنید.

•شناسه درخواست برای لغو ایجاد می شود و درخواست به عنوان ذخیره می شود

پیش نویس

•دلیل چاپ مجدد را انتخاب کنید

#### Card / User Registration

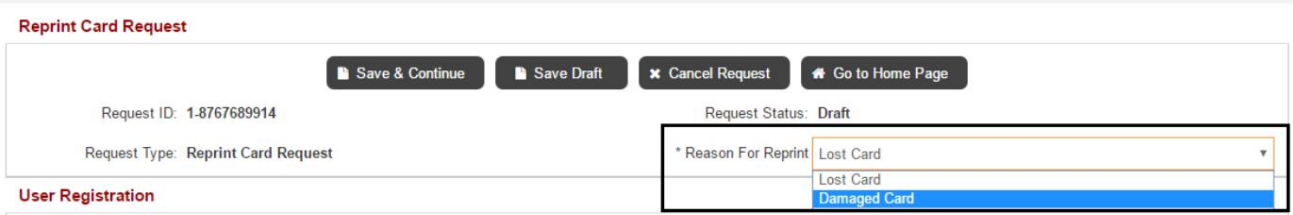

•برای اصلاح مشخصات کاربر و اطلاعات تماس کاربر، روی Editکلیک کنید

کار ت نمایندگی گمرک

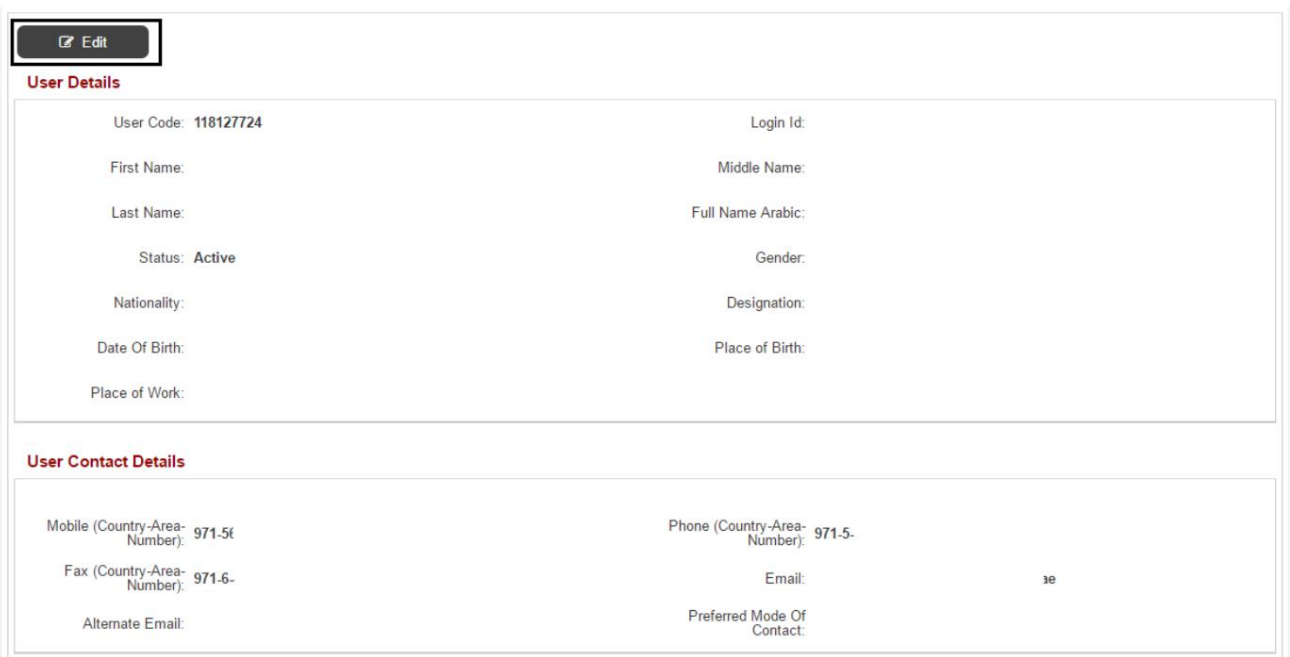

•برای افزودن نقش دیگر روی افزودن کلیک کنید یا برای حذف یک نقش روی حذف کلیک کنید (اگر شخصی که کارت برای او درخواست می شود نیازی به دسترسی تجارت دبی ندارد، می توانید نقش را انتخاب کنید -فردی و ادامه دهید)

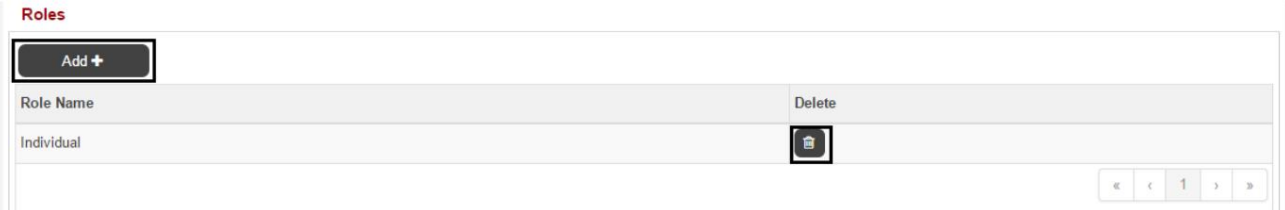

•روی ،Add to Add User Credentialsمروی Editبرای ویرایش User Credentials ایا روی Deleteکلیک کنید برای حذف اعتبار کاربری (گذرنامه، ویزا، کارت کار و شناسه امارات الزامی است)

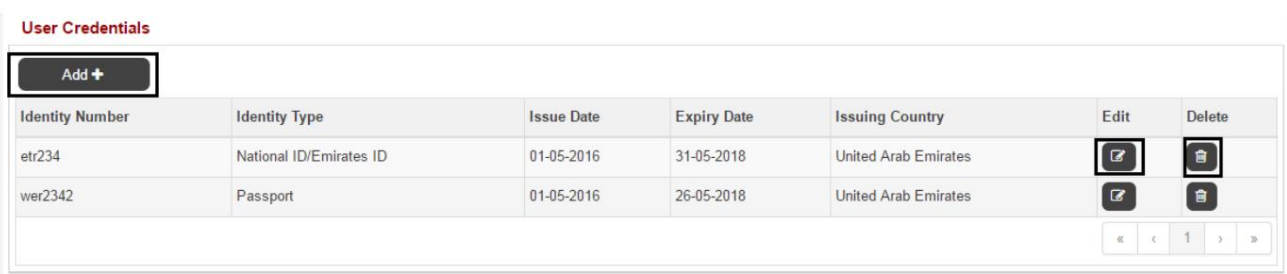

•روی افزودن برای افزودن آدرس دیگری کلیک کنید، برای ویرایش آدرس روی Editیا روی Delete toکلیک کنید آدرس را حذف کنید (از صحیح بودن آدرس مطمئن شوید زیرا کارت توسط زجل به آدرس زیر تحویل داده می شود)

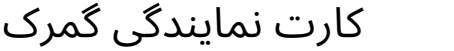

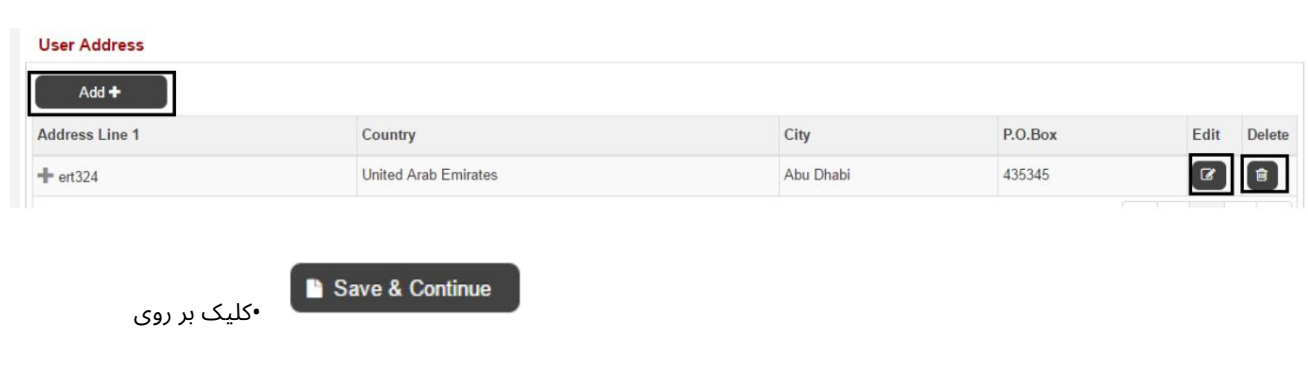

•شماره کارت موجود را وارد کنید تا کارت به کاربر پیوند داده شود.

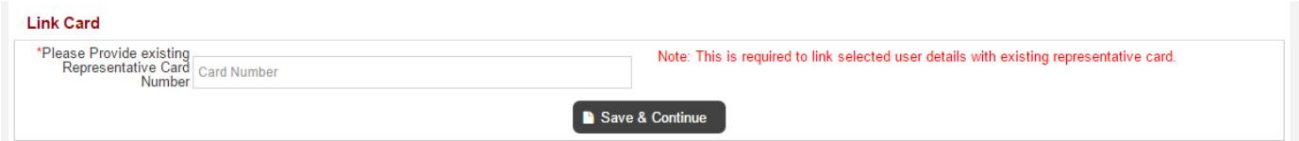

#### •نوع کارت را انتخاب کنید (آبی برای واردکنندگان و قرمز برای نمایندگی های تسویه حساب)

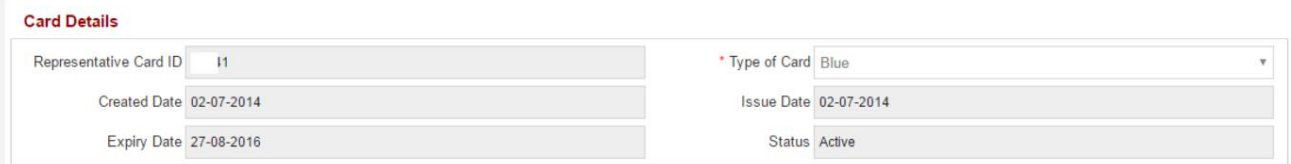

•شرکت کاربران در شرکت های نمایندگی نمایش داده می شود (کاربر می تواند موارد بیشتری اضافه کند در صورت نیاز، کاربر نمی تواند شرکتی را که کارت از آن صادر شده است حذف کند)

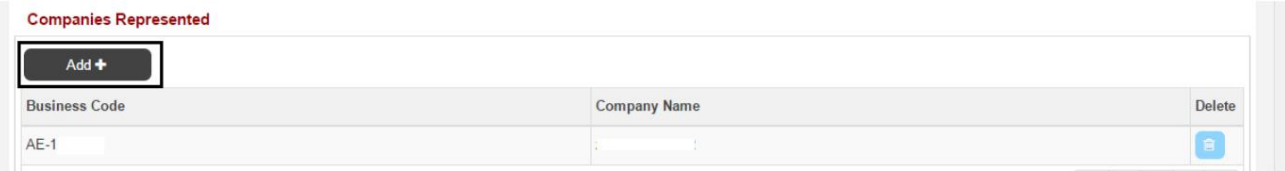

#### •برای پیوست کردن کپی های واضح اسناد مورد نیاز برای درخواست، روی افزودن کلیک کنید

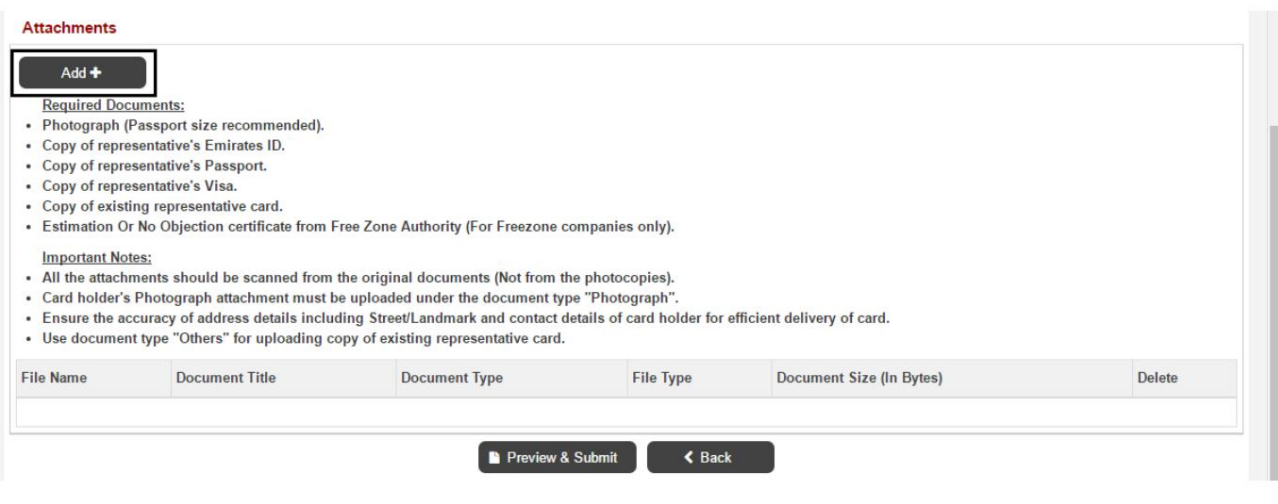

28

Machine Translated by Google

$$
\sum_{29}
$$

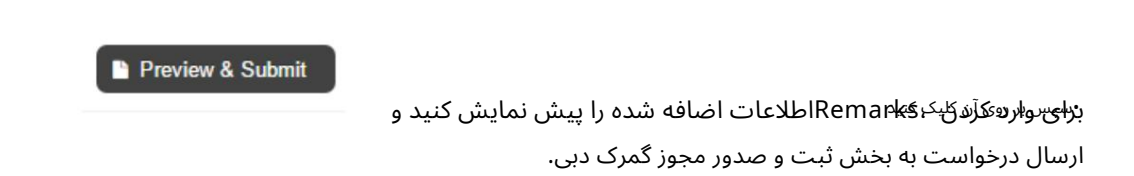

•پیام تایید نمایش داده خواهد شد

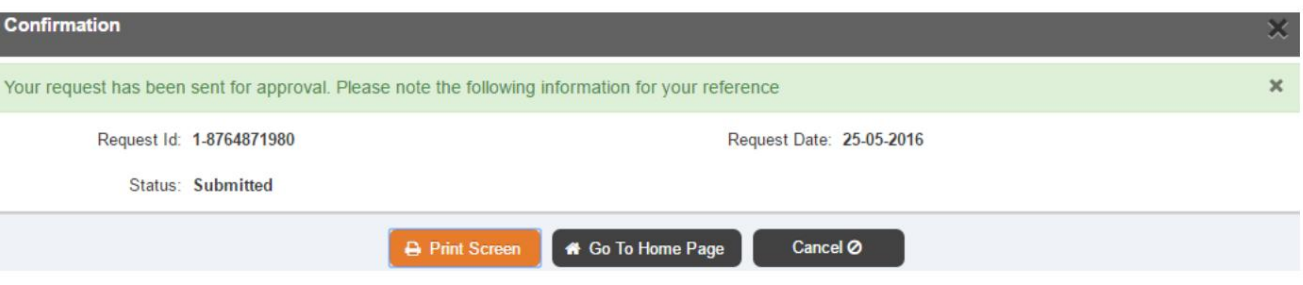

•کاربر می تواند درخواست از درخواست -اصلاح نمایه -آهنگ را جستجو و مشاهده کند

درخواست

#### **Track Request**

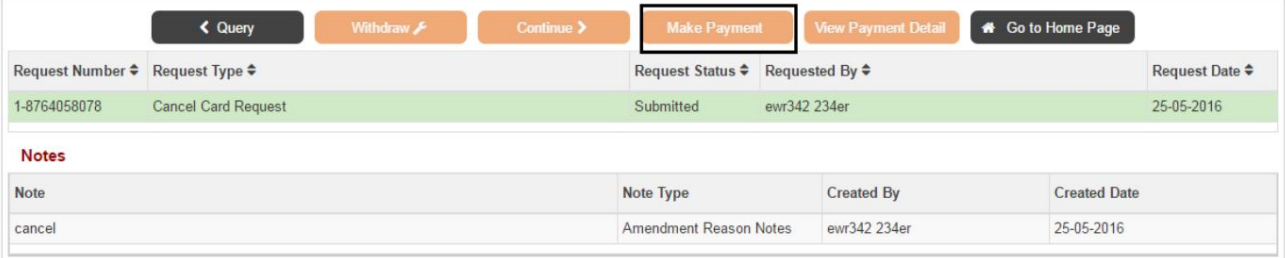

•پس از تایید درخواست بر روی پرداخت کلیک کنید تا هزینه های آن را پرداخت کنید

کار ت نمایندگی

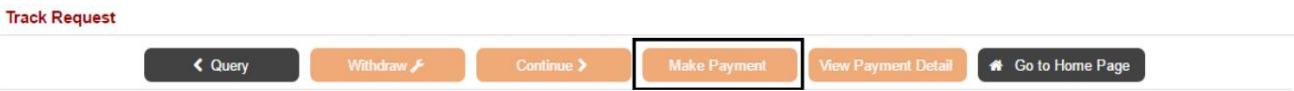

Machine Translated by Google

$$
^{30}
$$

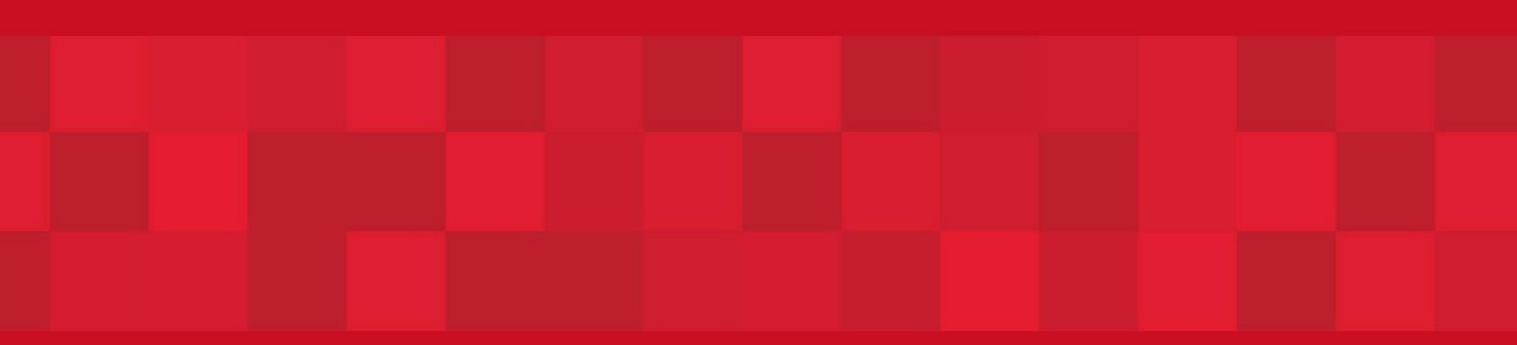

www.dubaitrade.ae